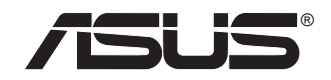

 $\Box$ 

 $\frac{1}{\sqrt{2}}$ 

# **AS-D692**

# 使用手冊

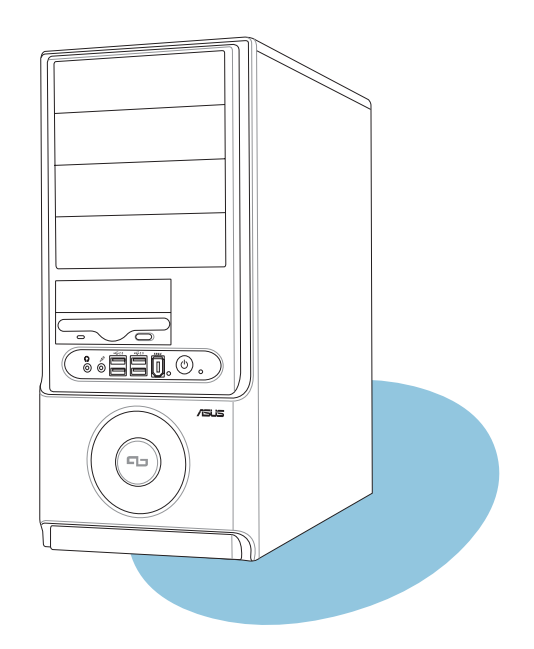

### 給使用者的說明

 $\blacksquare$ 

本產品的所有部分,包括配件與軟體等,其所有權歸華碩電腦公司(以 下簡稱華碩)所有,未經華碩公司許可,不得任意地仿製、拷貝、謄抄或 轉譯。本使用手冊沒有任何型式的擔保、立場表達或其它暗示。若有任何 因本使用手冊或其所提到之產品的所有資訊,所引起直接或間接的資料流 失、利益損失或事業終止,華碩及其所屬員工恕不為其擔負任何責任。除 此之外,本使用手冊所提到的產品規格及資訊僅供參考,内容亦會隨時更 新,恕不另行通知。本使用手冊的所有部分,包括硬體及軟體,若有任何 錯誤,華碩沒有義務為其擔負任何責任。

當下列兩種情況發生時,本產品將不再受到華碩公司之保固及服務:

(1)該產品曾經非華碩授權之維修、規格更改、零件替換。

(2) 產品序號模糊不清或喪失。

使用手冊中所談論到的產品名稱僅做識別之用,而這些名稱可能是屬於 其他公司的註冊商標或是版權。

產品規格或驅動程式改變,使用手冊都會隨之更新。更新的詳細說明請 您到華碩的全球資訊網瀏覽或是直接與華碩公司聯絡。(聯絡資料請見下 一頁)

版權所有·不得翻印 ©2005 華碩電腦

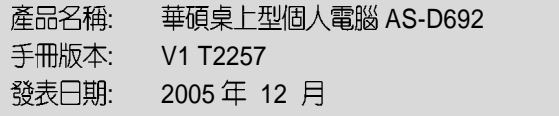

## 華碩的聯絡資訊

### 華碩電腦公司 ASUSTeK COMPUTER INC. (亞太地區)

### 市場訊息 地址

 $\begin{array}{c|c} \hline \quad \quad & \quad \quad & \quad \quad \\ \hline \quad \quad & \quad \quad & \quad \quad \\ \hline \end{array}$ 

:台灣臺北市北投區立德路15號

886-2-2894-3447

### 電話 技術支援

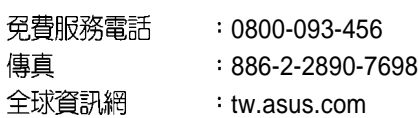

#### **ASUS COMPUTER INTERNATIONAL (美國)**

#### 市場訊息

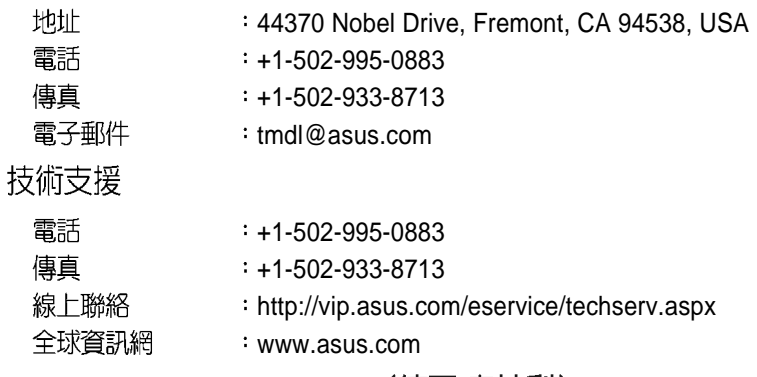

### **ASUS COMPUTER GmbH** (德國/奧地利)

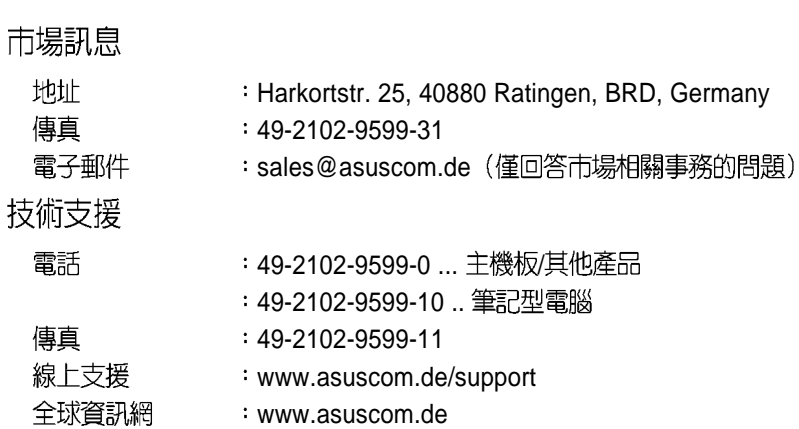

**3**

 $\mathbb{L}$ 

# 目錄

 $\mathbf{\underline{}}$ 

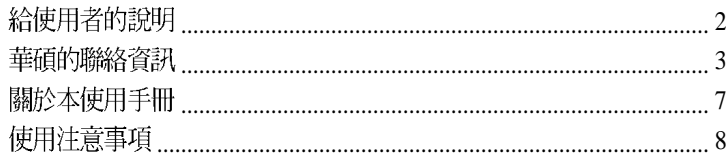

### 第一章 : 系統導覽

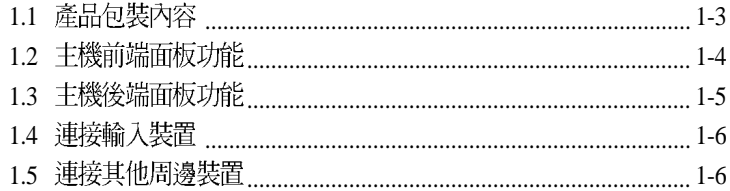

### 第二章 : 硬體安裝

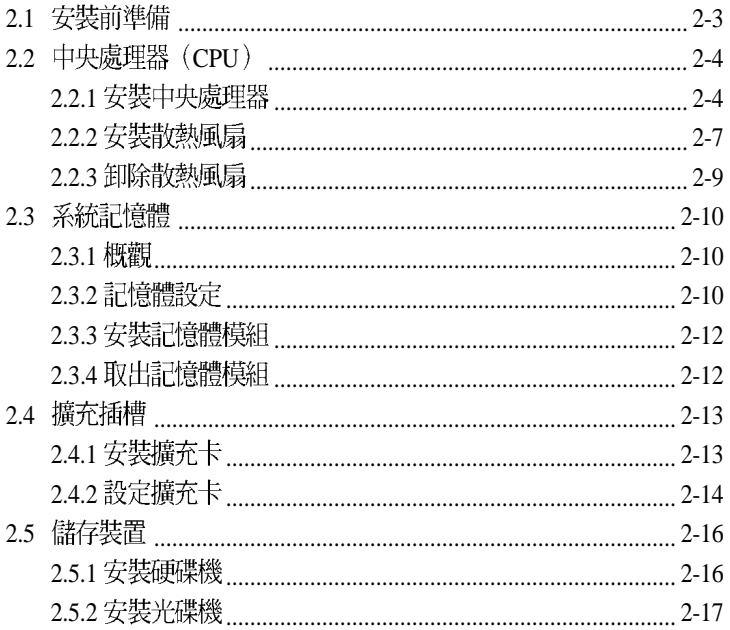

 $\frac{1}{\sqrt{2}}$ 

# 目録

 $\Box$ 

 $\overline{\overline{\phantom{a}}\phantom{a}}$ 

#### 第三章 : 開始使用

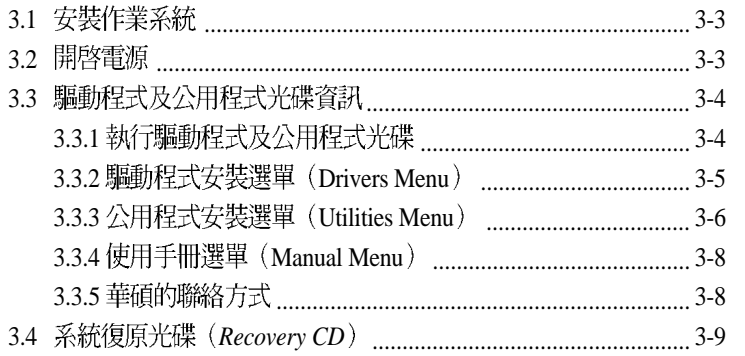

### 第四章 : 主機板資訊

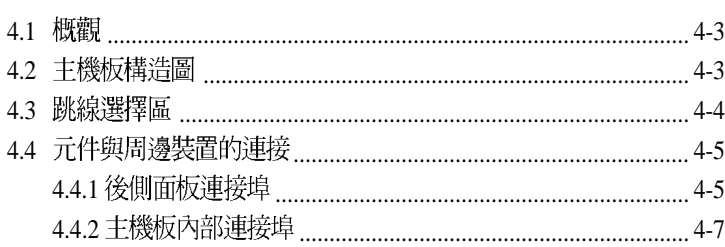

### 第五章: BIOS 設定

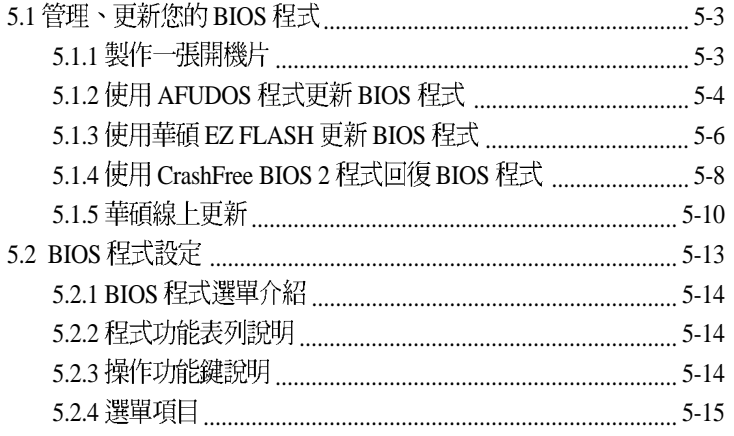

 $\overline{\overline{\Gamma}}$ 

# 目錄

 $\begin{array}{c|c} \hline \quad \quad & \quad \quad & \quad \quad \\ \hline \quad \quad & \quad \quad & \quad \quad \\ \hline \quad \quad & \quad \quad & \quad \quad \\ \hline \end{array}$ 

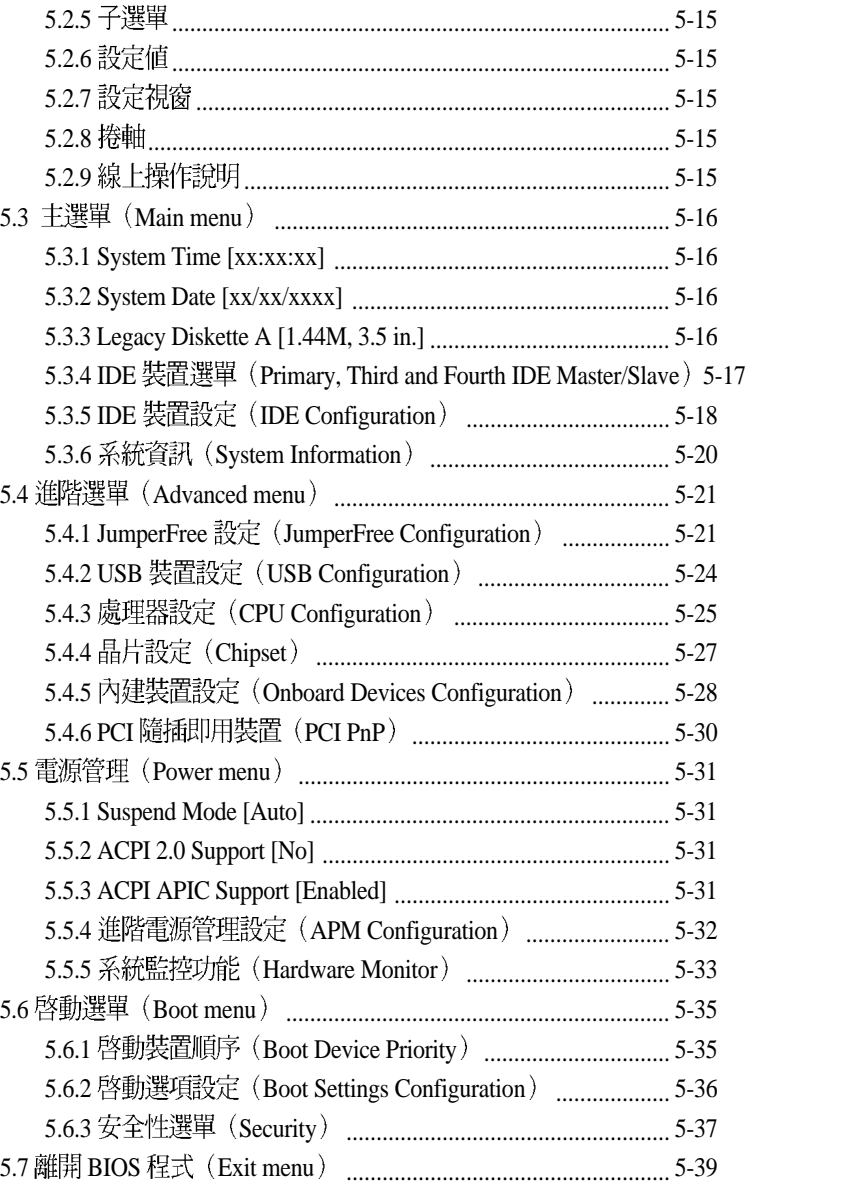

 $\sqrt{\frac{1}{\sqrt{2}}}$ 

 $\frac{\partial \mathbf{u}}{\partial \mathbf{u}}$ 

### 關於本使用手冊

 $\mathbb{R}$ 

本使用手冊的内容結構如下:

- 1. 第一章:系統導覽 本章以清楚的圖示直接帶您認識本產品的功能及特色。
- 2. 第二章:硬體安裝

本章以 step-by-step 的方式,教您如何安裝系統所需的各項組件。

3. 第三章:開始使用

本章提供您系統組件安裝完成之後,第一次開啓電源時所需的各項設 定資訊。包括作業系統安裝及驅動程式光碟的内容等。

4. 第四章:主機板資訊

本章提供您本系統内建華碩主機板的相關資訊。包括主機板的構造 圖、Jumper 設定、以及連接埠位置等。

5. 第五章: BIOS 設定

本章提供您 BIOS 的升級與管理,以及 BIOS 設定的相關訊息。

#### 提示符號

以下為本手冊所使用到的各式符號說明:

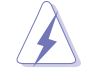

**警告**:禁止不當行為及操作,提醒您在進行某一項操作時<br>要注意您個人身體的安全。

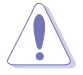

小心:提醒您在進行某一項操作時要特別小心,否則可能 會因此使產品發生損壞。

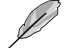

重要:重點提示,您必須遵照手冊所描述的方式來操作。

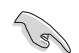

說明:小祕訣,名詞解釋,或是進一步的資訊說明。

### 使用注意事項

 $\mathbb{R}$ 

在您開始操作本系統之前,請務必詳閱以下注意事項,以避免因人為 的疏失造成系統損傷甚至人體本身的安全。

- 使用本產品之前,請檢查每一條連接線是否都已經依照使用手冊指 示連接妥當,以及電源線是否有任何破損,或是連接不正確的情形 發生。如有任何破損情形,請儘速與您的授權經銷商聯絡,更換良 好的線路。
- 電腦放置的位置請遠離灰塵過多,溫度過高,太陽直射的地方。
- 保持機器在乾燥的環境下使用,雨水、溼氣、液體等含有礦物質將 會腐蝕電子線路。
- 使用電腦時,務必保持周遭散熱空間,以利散熱。
- 使用前,請檢查各項周邊設備是否都已經連接妥當再開機。
- 避免邊吃東西邊使用電腦,以免污染機件造成故障。
- 請避免讓紙張碎片、螺絲及線頭等小東西靠近電腦之連接器、插 槽、孔位等處,避免短路及接觸不良等情況發生。
- 請勿將仟何物品塞入電腦主機機件内,以避免引起機件短路或電路 捐毀。
- · 電腦開機一段時間之後,散熱片及部份IC表面可能會發熱、發燙, 請勿用手觸模,並請檢查系統是否散熱不良。
- 在安裝或是移除周邊產品時請先關閉電源。
- 電源供應器若壞掉,切勿自行修理,請交由授權經銷商處理。
- 電腦的機殼、鐵片大部分都經過防割傷處理,但是您仍必須注意避 **免被某些鐵片尖端及邊緣割傷, 拆裝機殼時最好能夠戴上手套**。
- 當你有一陣子不使用電腦時,休假或是颱風天,請關閉電源之後將 電源線拔掉。

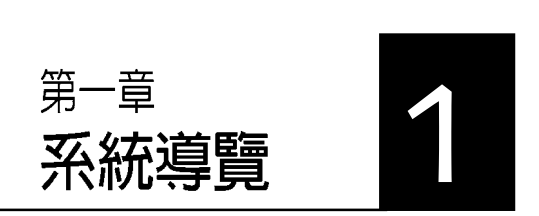

 $\begin{array}{c|c} \hline \hline \hline \end{array}$ 

 $\frac{1}{\sqrt{2}}$ 

在本章中,我們將以清楚的圖示直 接帶您認識本產品的功能及特色, 其中,包括系統的前、後面板以及 內部功能的總體介紹。

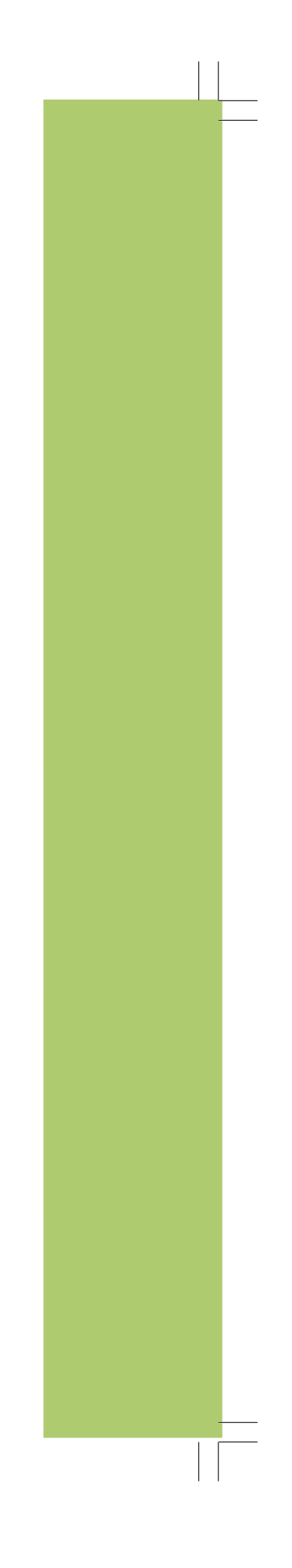

## 章節提綱

 $\mathbb{R}$ 

 $\overline{\overline{\phantom{0}}\phantom{0}}$ 

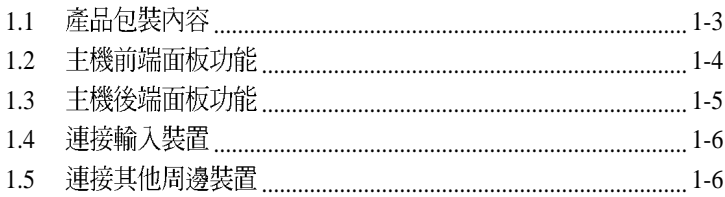

# 1.1 產品包裝内容

以下列出標準產品包裝內含的組件,請逐一清點:

#### 標準組件

 $\begin{array}{c|c|c|c|c} \hline \quad \quad & \quad \quad & \quad \quad & \quad \quad \\ \hline \quad \quad & \quad \quad & \quad \quad & \quad \quad \\ \hline \end{array}$ 

- 華碩個人電腦主機一台
- 滑鼠一組
- 鍵盤一組
- 電源線
- 驅動及公用程式光碟
- 本使用手冊
- 華碩保固服務卡

#### 出廠前選購配件

- 光碟機
- 系統復原光碟
- 防毒軟體

(實際規格以出貨配備爲準)

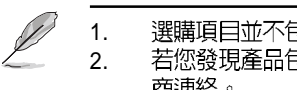

- 
- 選購項目並不包含在您所購買的產品當中。<br>若您發現產品包裝内的組件有任何損壞,請立即與您的經銷 商連絡。

# 1.2 主機前端面板功能

 $\begin{array}{c|c|c|c|c} \hline \quad \quad & \quad \quad & \quad \quad & \quad \quad \\ \hline \quad \quad & \quad \quad & \quad \quad & \quad \quad \\ \hline \end{array}$ 

<sub>.</sub><br>日件所構成的:華碩主機板、電源供應器、前置 I/O

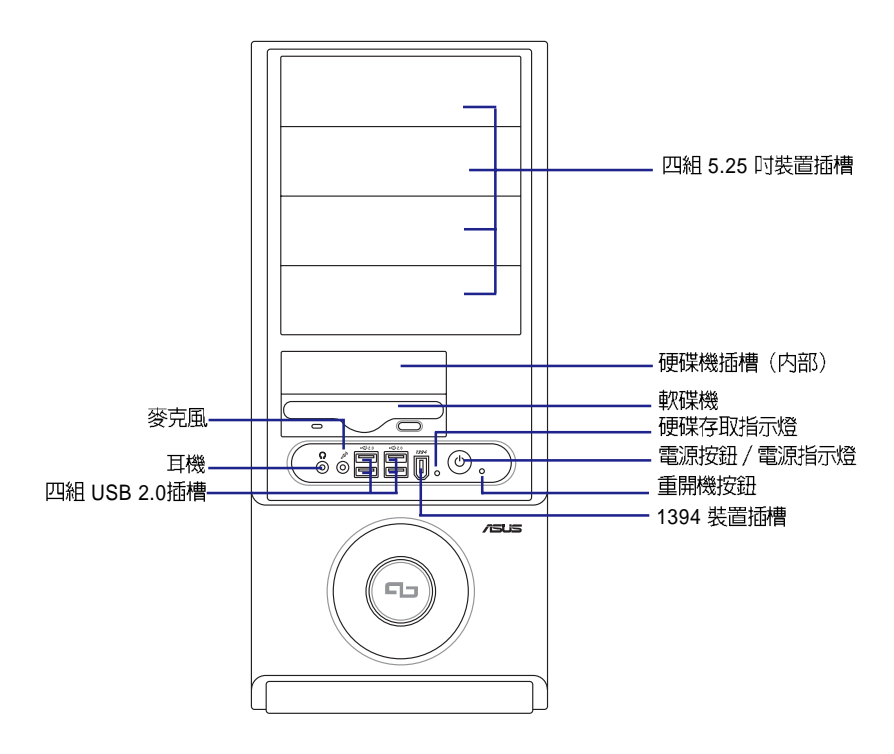

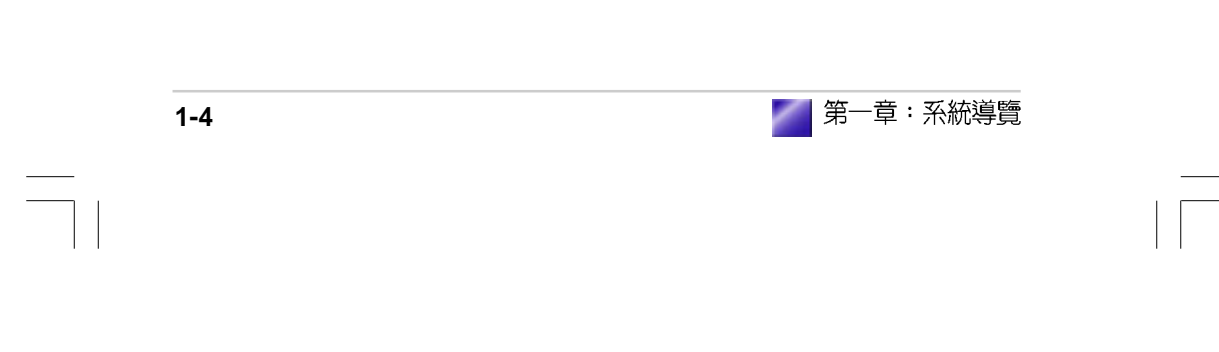

# 1.3 主機後端面板功能

本系統的後端面板包含標準的 PC99 I/O 連接介面,用以連接相應的周<br>邊裝置,電源供應器插座,以及可供選購的連接介面。以下圖示說明 主機後端各連接埠的功能:

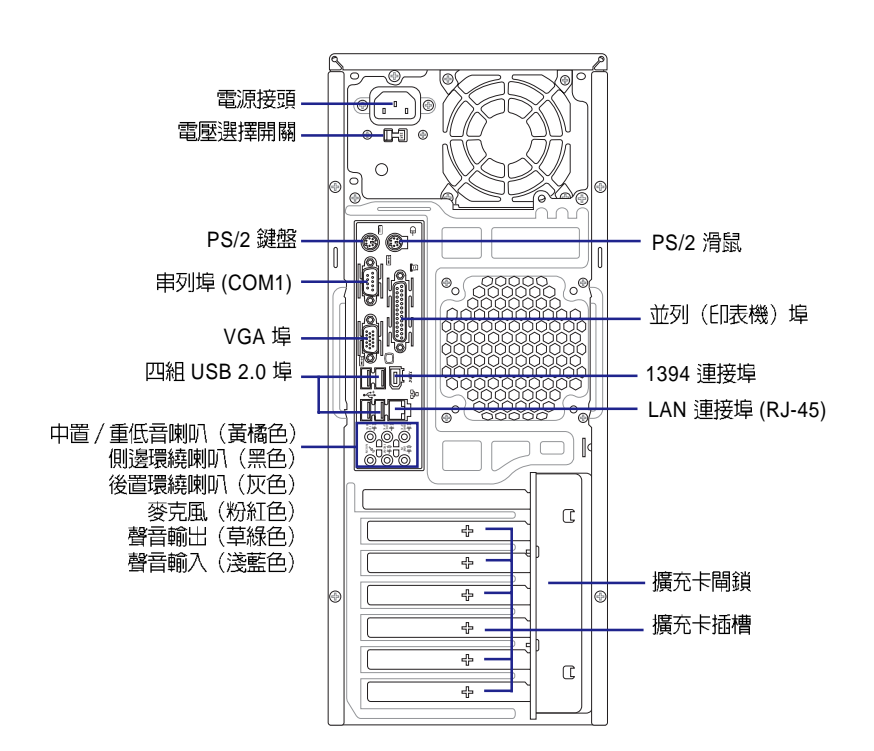

#### 電壓的選擇

本系統所附的電源供應器,在電 源插座旁有一個電壓選擇開關, 你可以利用這個開關,切換到適 合您所在區域所使用的電壓值。 若您所在區域提供電壓為 100-127V,請切換到 115V;若您所 在區域提供電壓為 200-240V, 請切換到 230V。

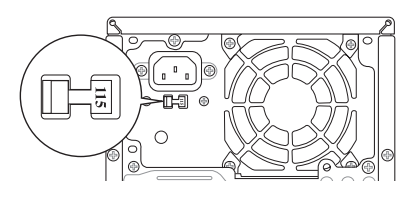

若您在 230V 的電壓環境使用 115V 電壓將會造成嚴重的系統損 害。

華碩個人電腦使用手冊

### 1.4 連接輸入装置

 $\Box$ 

本系統附贈一組高效能的 PS/2 鍵盤及一組 USB 光學滑鼠,請將 PS/2 鍵盤連接至主機後端的 PS/2 鍵盤連接埠,USB 光學滑鼠則可視個人使 用習慣連接至前端或後端的 USB 連接埠。

### 1.5 連接其他周邊裝置

在本系統的前後面板具備了數個連接埠,您可用來連接所需的周邊裝 置。請參考以下的圖示說明:

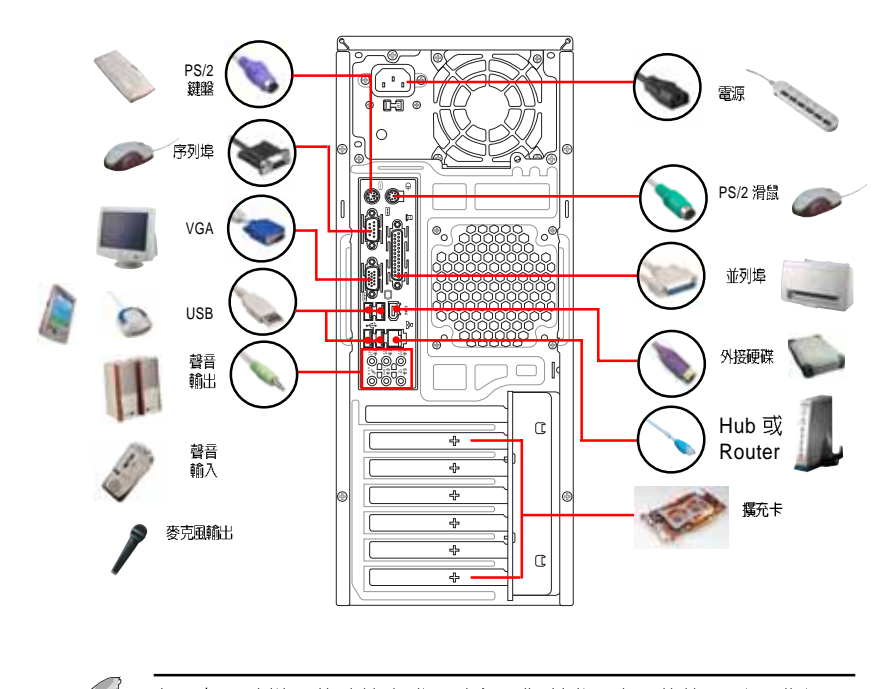

有關各周邊裝置的連接方式,請參閱您所購買產品的使用手冊或向 產品購買之經銷商洽詢。

 $\Box$ 

-第二章 硬體安裝

 $\Box$ 

 $\overline{\neg}$ 

在本章中,我們將以清楚的圖示, 並以 step-by-step 的方式, 教您如 何將系統所需的各項零組件正確地 安裝至本系統中。

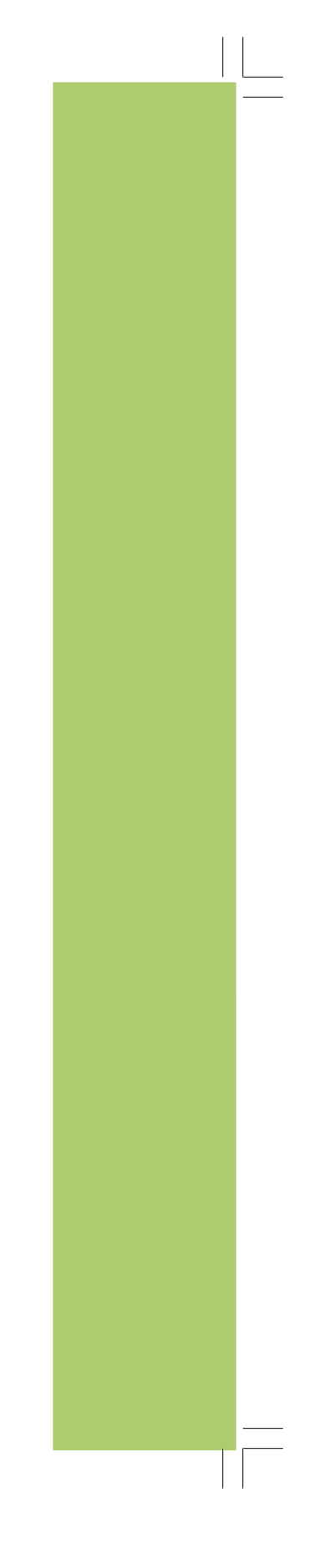

### 章節提綱

الم

 $\overline{\mathbb{R}}$ 

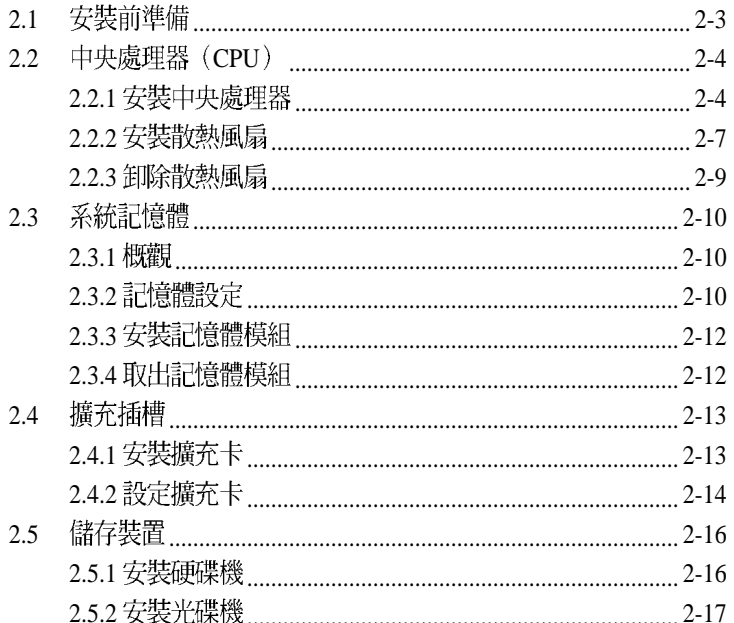

 $\sqrt{-}$ 

#### 安装前準備 2.1

#### Par 本系統出貨時已安裝好所有必備的組件,以下安裝說明僅供參考。

主機板以及擴充卡都是由許多精密複雜的積體電路元件、整合性晶片<br>等所構成。而這些電子性零件很容易因靜電的影響而導致損壞,因 此,在您動手更改主機板上的任何設定之前,請務必先作好以下所列 出的各項預防措施。

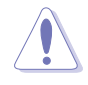

1. 在處理主機板上的内部功能設定時,請先拔掉電腦的電源線。

- 2. 為避免產生靜電,在拿取任何電腦元件時除了可以使用防靜電 手環之外,您也可以觸摸一個有接地線的物品或者金屬物品像 電源供應器外殼等。
- 3. 拿取積體電路元件時請盡量不要觸碰到元件上的晶片。
- 4. 在您移除任何一個積體電路元件後,請將該元件放置在絶緣墊 上以隔離靜電,或者直接放回該元件的絶緣包裝袋中保存。
- 5. 在您安裝或移除任何元件之前,請確認 ATX 電源供應器的電 …<br>源開關是切換到關閉(OFF)的位置,而最安全的做法是先暫<br>時拔出電源供應器的電源線,等到安裝/移除工作完成後再將 之接回。如此可避免因仍有電力殘留在系統中而嚴重損及主機 板、周邊設備、元件等。

### 電力警示燈

當主機板上內建的電力指示燈(SB\_PWR)亮著時,表示目前系統是<br>處於正常運作、省電模式或者軟關機的狀態中,並非完全斷電。這個 警示燈可用來提醒您在置入或移除任何的硬體裝置之前,都必須先移 除電源,等待警示燈熄滅才可進行。請參考下圖所示。

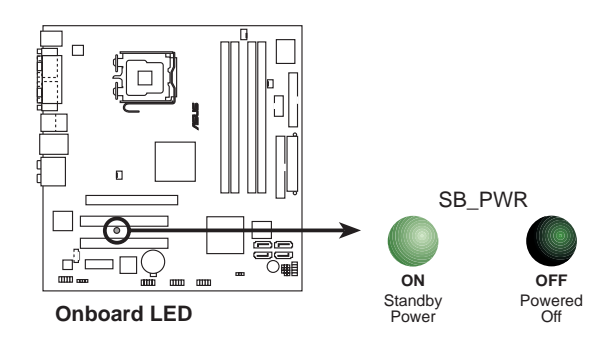

華碩個人電腦使用手冊

## 2.2 中央處理器 (CPU)

本系統具備一個 LGA775 處理器插座,本插座是專為相容於 PCG 04A 與 04B 規格且具有 775 腳位封裝的 Intel® Pentium® 4 處理器所設計。

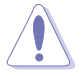

- 請確認在 LGA775 插座上附有一個隨插即用的保護蓋,並且插<br>座接點沒有彎曲變形。若是保護蓋已經毀損或是沒有保護蓋, 或者是插座接點已經彎曲,請立即與您的經銷商連絡。
- 在安裝完主機板之後,請將隨插即用的保護蓋保留下來。只有 • LGA775 插槽上附有隨插即用保護蓋的主機板符合 Return Merchandise Authorization(RMA)的要求,華碩電腦才能為<br>您處理產品的維修與保固。
- 主機板的產品保固,並不包括因遺失、錯誤放置方式與錯誤方 • 式移除 CPU 插槽保固蓋所導致的 CPU 插槽損壞狀況。
- 請於購買產品時仔細檢查主機板的產品外觀是否有損壞狀況, • 若您在購買本產品後提出 CPU 插槽的損壞報告,則須自行負 擔維修費用。

#### 2.2.1 安装中央處理器

請依照以下步驟安裝處理器:

1. 找到位於主機板上的處理器插座。

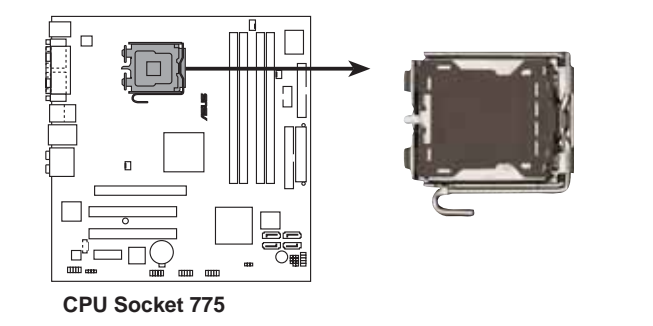

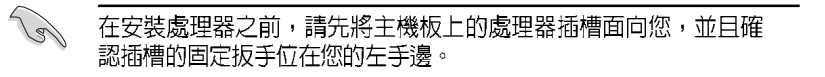

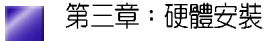

**2-4**

2. 以手指壓下固定扳手並將其稍 (5)<br>向左側推,以使扳手脫離固定<br>扣並鬆開 CPU 輔助安裝盒。

 $\begin{array}{c|c|c|c|c} \hline \quad \quad & \quad \quad & \quad \quad & \quad \quad \\ \hline \quad \quad & \quad \quad & \quad \quad & \quad \quad \\ \hline \end{array}$ 

- 3. 順著圖中虛線箭頭所標示的方<br>向將固定扳手鬆開。
- 
- 4. 將 CPU 安裝盒的上蓋向上掀<br>開,並取下保護蓋。

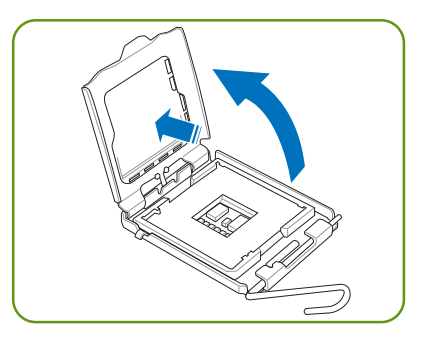

5. 請確認 CPU CPU CPU

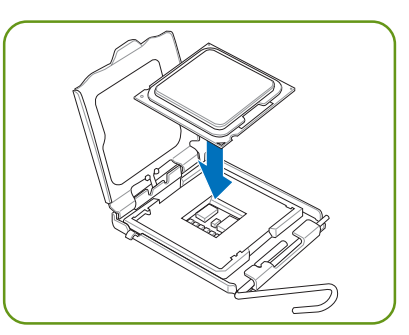

#### 華碩個人電腦使用手冊

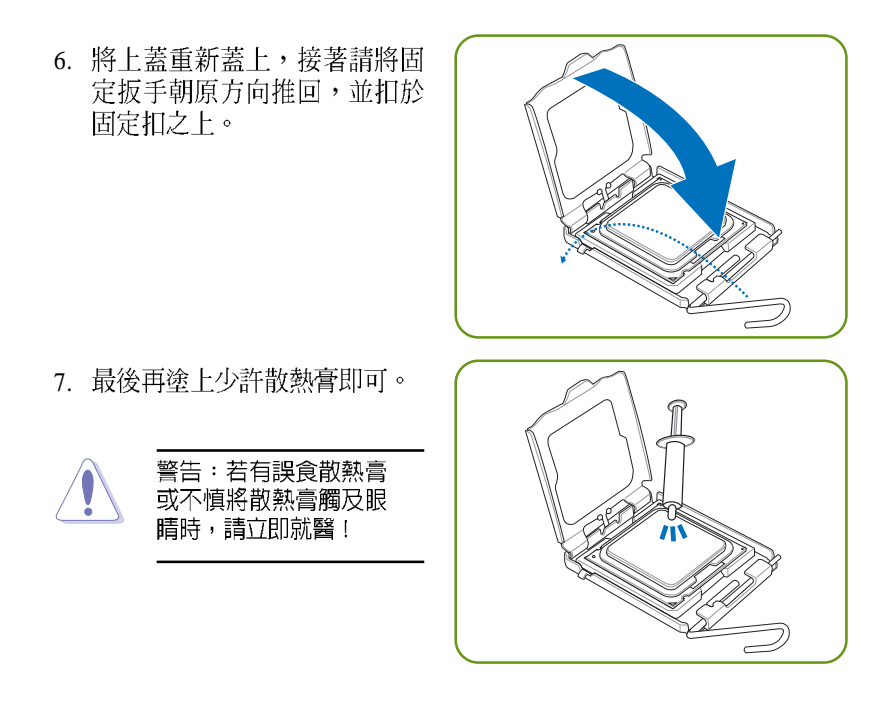

Intel Hyper-Threading 技術說明

- **Rediscorporal Comments** 1. 本主機板支援 775 腳位封裝,並具備 Hyper-Threading 技術的 Intel<sup>®</sup> Pentium<sup>®</sup> 4 中央處理器。
	- 2. 僅 Windows® XP、Linux 2.4.x (kernel) 或更新的版本支援 Hyper-Threading 技術。倘若您使用 Linux Hyper-Threading BIOS 設定程式將 Hyper-Threading
	- 3. 建議您安裝 Windows XP Service Pack 2 作業系統。
	- 4. 在安裝支援 Hyper-Threading 技術之作業系統前,請確定已開 啓 BIOS 設定程式的 Hyper-Threading 功能。
	- 5. 欲知更詳細的 Hyper-Threading 技術請參考 http://www.intel. **com/info/hyperthreading**

若您想要在本主機板上開啓 Hyper-Threading 功能,請依照以下步驟進 行設定:

- 1. 請購買支援 Hyper-Threading 技術的 Intel® Pentium® 4 處理器,並將其<br>正確地安裝在主機板上。
- 2. 開啓系統電源並進入 BIOS 設定程式 (請參閱第五章), 在進階選單 中,請確認 Hyper-Threading Technology 選項設定為 Enabled,本選項 只有在您安裝支援 Hyper-Threading 技術的 CPU 時才會出現。
- 3. 儲存上述設定値並退出 BIOS 設定程式,接著重新啓動電腦。

#### 安裝散熱風扇 2.2.2

Intel® Pentium® 4 LGA775 處理器需要搭配安裝經過特殊設計的散熱片 與風扇,方能得到最佳的散熱效能,以下提供安裝方式之參考。

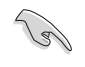

- 建議您在安裝處理器的風扇和散熱片之前,先將主機板安裝至 • 機殼内。
	- 若您所購買的是盒裝 Intel® Pentium® 4 LGA775 處理器,則產<br>品包裝中即已内含有一組專用的散熱片與風扇;若您所購買的 是散裝的處理器,請確認您所使用的 CPU 散熱器已通過 Intel® 的相關認證,並具備有 4-pin 電源接頭。
	- 盒裝 Intel® Pentium® 4 LGA775 處理器包裝中的散熱器與風扇,<br>採用下推式固定扣具,因此無須使用任何工具進行安裝。請參考 盒内的使用說明進行安裝。

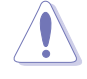

當您要裝上處理器專用的散熱器前,請確認風扇散熱片上的金屬銅 片或者是 CPU 上面有確實塗上散熱膏。

請依照下面步驟安裝處理器的散熱片和風扇:

- 1. 將散熱器放置在已安裝好的 CPU 上方,並確認主機板上的四個孔位與<br>- 風扇的四個螺絲孔位相吻合。
- 2. 接著將 CPU 風扇散熱墊片附有貼紙的那一面朝上,撕開貼紙護膜後,<br>將散熱墊片的四個螺絲孔位對準主機板上的四個孔位小心的貼在主機 板的背面上。
- 3. 接著將 CPU 風扇的四個固定螺絲依對角順序依序鎖上,使風扇穩固地<br>固定於主機板上。

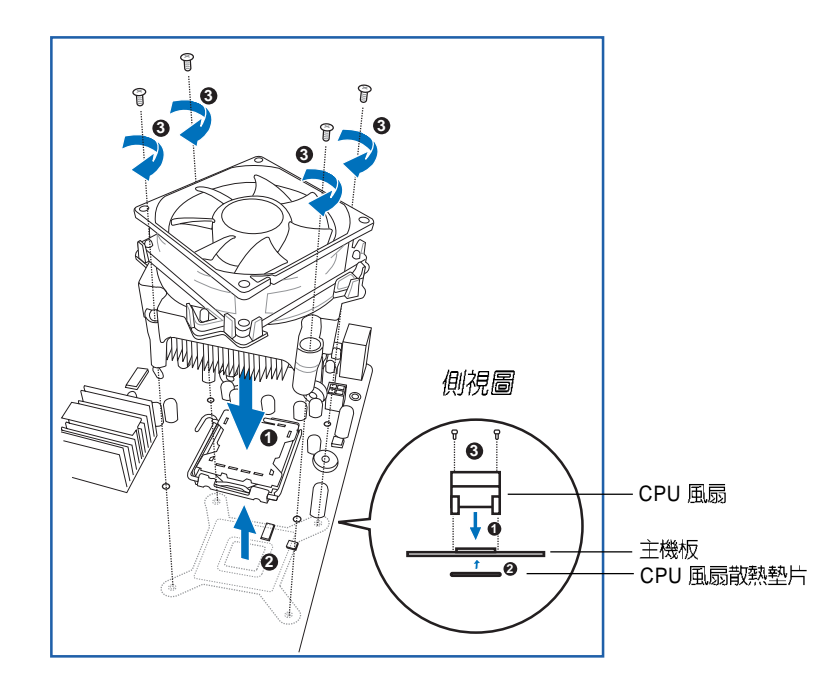

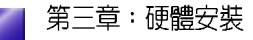

 $\begin{array}{c|c|c|c|c} \hline \quad \quad & \quad \quad & \quad \quad & \quad \quad \\ \hline \end{array}$ 

4. 當 CPU 風扇安裝完成後,接著請將風扇的電源線插到主機板上標示有 Level And Accounts

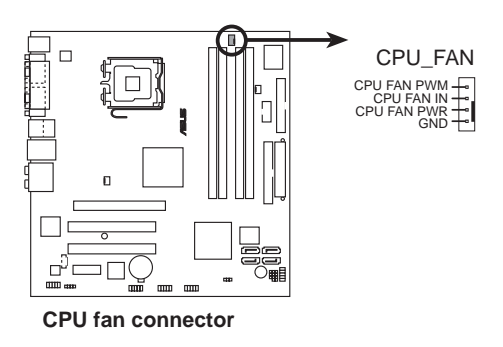

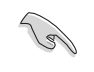

 $\Box$ 

CPU\_FAN 的電源插槽,可能將曾導致開機時 CPU Hardware monitoring errors

### 2.2.3 卸除散熱風扇

按照以下的步驟卸除散熱風扇:。

- 1. 先將主機板上連接 CPU 散熱器的電源線從 CPU FAN1 上移除。
- 2. 然後用螺絲起子依對角順序鬆開散熱器上的四顆固定螺絲。
- 3. 接著將散熱器從主機板上抽離。

### 2.3 系統記憶體

### 2.3.1 概觀

本系統配置有二組 240-pin DDR2 DIMM(Double Data Rate,雙倍資料<br>傳輸率)記憶體模組插槽。

下圖所示為 DDR2 DIMM 記憶體模組插槽在主機板上之位置。

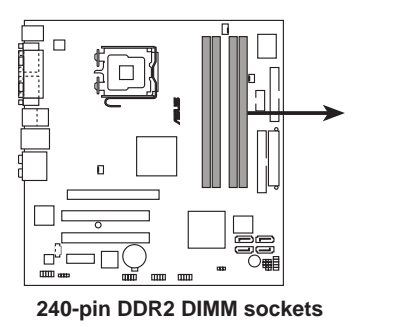

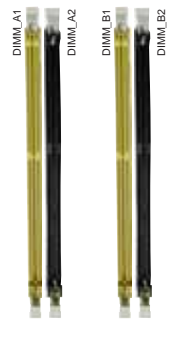

### 2.3.2 記憶體設定

您可以任意選擇使用 256MB、512MB、1GB 的 unbuffered non-ECC DDR 記憶體模組至本主機板的 DDR DIMM 插槽上。詳細安裝方式請<br>參考本節中所提到的記憶體配置方式進行安裝。

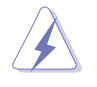

在雙通道的安裝配置中,請使用相同規格與容量的 DDR2記憶 體模組,並將其成對安裝於各通道插槽上。 (DIMM\_A1+DIMM\_A2 = DIMM\_B1+DIMM\_B2).

- 請使用相同 CAS latency(行地址控制器延遲時間)的記憶體<br>模組。建議您使用同一廠商所生產的相同容量型號之記憶體模  $\bullet$
- 由於南橋晶片組資源配置的關係,當四個插槽都已安裝1 GB 的<br>記憶體模組時,主機板所偵測到記憶體模組的容量將會略小於  $\bullet$ 4GB 。
- 本主機板不支援 128 Mb 或雙面 x16 個晶片的堆疊式記憶體。  $\bullet$

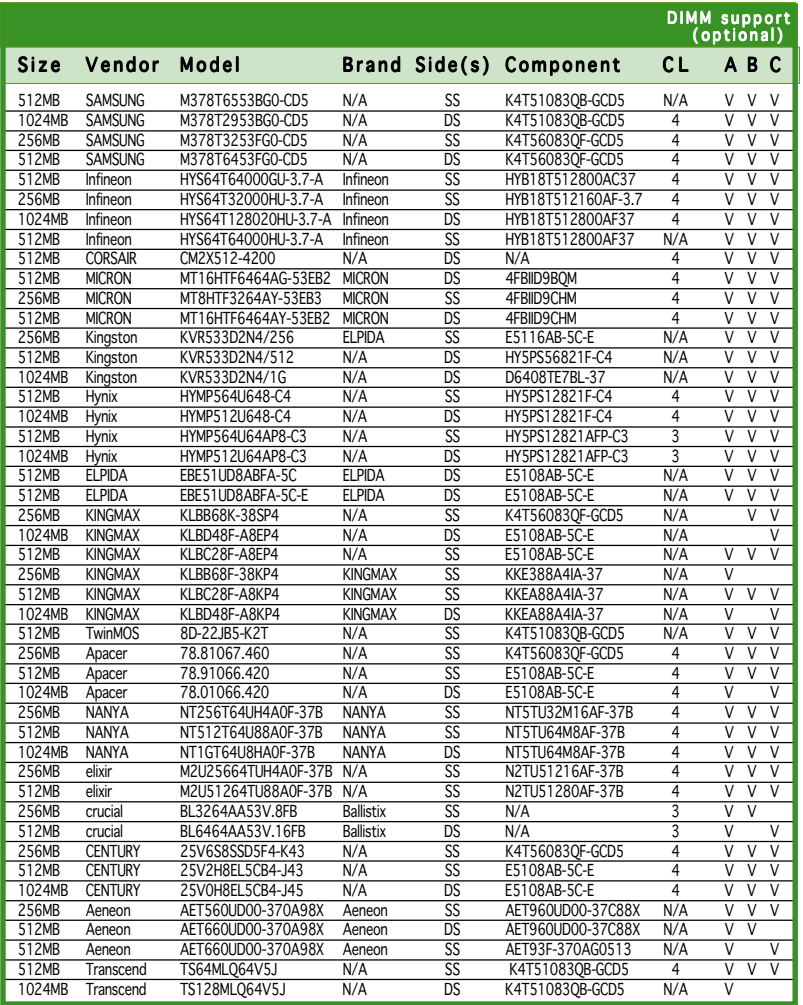

### DDR2 (533 MHz) 記憶體合格供應商列表

 $\begin{array}{c|c|c|c|c} \hline \quad \quad & \quad \quad & \quad \quad & \quad \quad \\ \hline \quad \quad & \quad \quad & \quad \quad & \quad \quad \\ \hline \end{array}$ 

**SS** - Single-sided

**DS** -Double-sided

**CL**- CAS Latency

#### **DIMM support:**

**A** -

**B** -

#### 華碩個人電腦使用手冊

### 2.3.3 安装記憶體模組

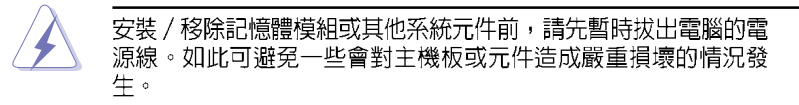

請依照下面步驟安裝記憶體模組:

- 1. 先將記憶體模組插槽兩端的白色固定卡榫扳開。
- 2. 將記憶體模組的金手指對齊記憶體模組插槽的溝槽,並且在方向上要 注意金手指的缺口要對準插槽的凸起點。

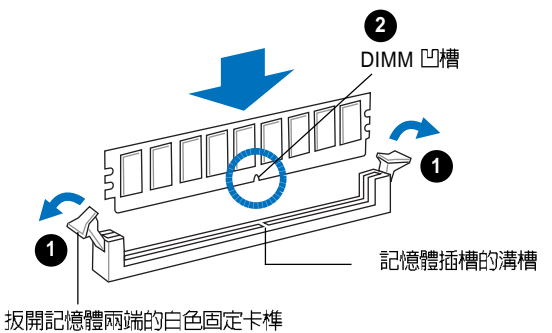

由於 DDR DIMM 記憶體模組金手指部份均有缺口設計,因此只能<br>以一個固定方向安裝到記憶體模組插槽中。安裝時僅需對準金手 指與插槽中的溝槽,再輕輕置入記憶體模組即可。請勿強制插入 以免損及記憶體模組。

3. 最後緩緩將記憶體模組插入插槽中,若無錯誤,插槽兩端的白色卡榫 會因記憶體模組置入而自動扣到記憶體模組兩側的凹孔中。

### 2.3.4 取出記憶體模組

請依照下面步驟取出記憶體模組:

1. 同時壓下記憶體模組插槽兩端白色的固定卡榫以鬆開記憶體模組。

在壓下固定卡榫取出記憶體模組的同時,您可以用手指頭輕輕地扶 住記憶體模組,以冤跳出而損及記憶體模組。

2. 再將記憶體模組由插槽中取出。

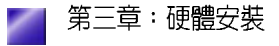

**2-12**

#### 擴充插槽 2.4

 $\Box$ 

為了因應未來會擴充系統機能的可能性,本主機板提供了擴充插槽, 在接下來的次章節中,將會描述主機板上這些擴充插槽的相關資訊。

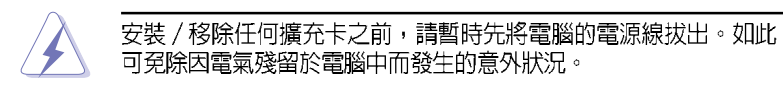

### 2.4.1 安装擴充卡

請依照下列步驟安裝擴充卡:

1. 在安裝擴充卡之前,請先詳讀該擴充卡的使用說明,並且要針對該卡 作必要的硬體設定變更。

 $\boxtimes$ 

- 2. 打開電腦主機的機殼。
- 3. 如右圖所示,移除擴充卡金屬 擋板固定閘鎖。並取出您欲插 入擴充槽所對應的金屬擋板。

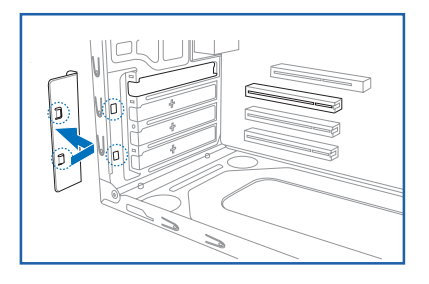

4. 將擴充卡上的金手指對齊主機 板上的擴充槽,然後慢慢地插 入插槽中,並以目視的方法確 認擴充卡上的金手指已完全沒 入擴充槽中。

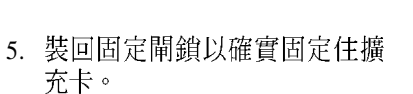

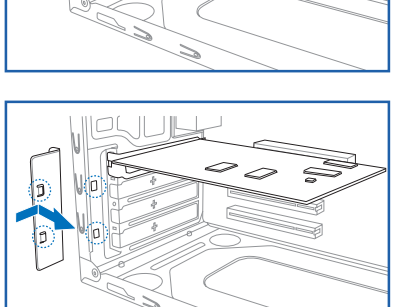

#### 華碩個人電腦使用手冊

### 2.4.2 設定擴充卡

 $\begin{array}{c|c|c|c|c} \hline \quad \quad & \quad \quad & \quad \quad & \quad \quad \\ \hline \end{array}$ 

在安裝好擴充卡之後,接著還須藉由軟體設定來調整該擴充卡的相關 設定。

- 1. 啓動電腦,然後更改必要的 BIOS 程式設定。若需要的話,您也可以參 閱第五章 BIOS 程式設定以獲得更多資訊。
- 2. 為加入的擴充卡指派一組尙未被系統使用到的 IRQ。請參閱下頁表中<br>所列出的中斷要求使用一覽表。
- 3. 為新的擴充卡安裝軟體驅動程式。

#### 標準中斷要求使用一覽表

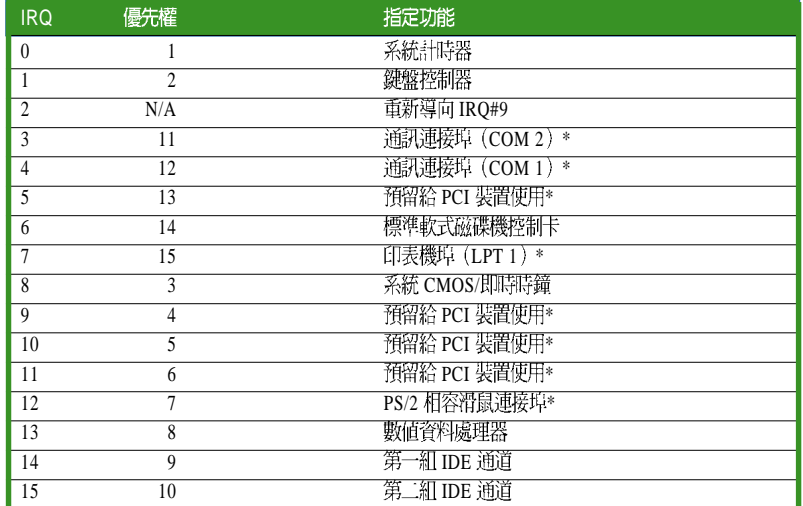

\*:這些通常是留給介面卡使用。

第三章:硬體安裝

### 本主機板使用的中斷要求一覽表

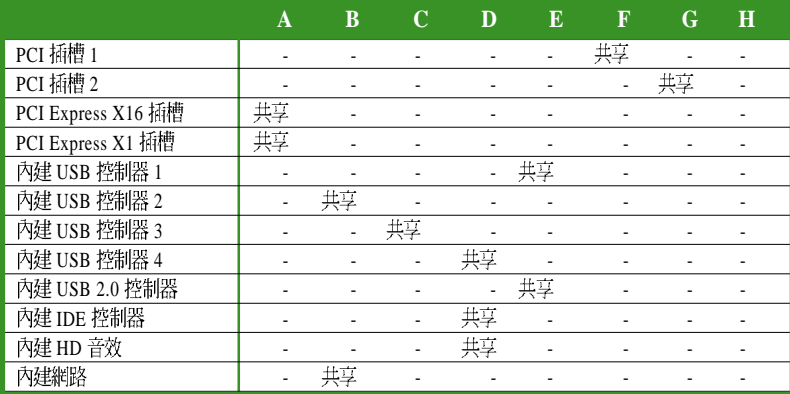

 $\Box$ 

 $\overline{\overline{\phantom{a}}\phantom{a}}$ 

 PCI IRQ 分享或者該介面卡並不需要指派 IRQ IRQ

華碩個人電腦使用手冊

 $\mathbf{L}$ 

## 2.5 儲存裝置

 $\Box$ 

### 2.5.1 安装硬碟機

請參考以下的說明來安裝及移除硬碟機。

- 1. 將主機直立擺放在桌面上,並 移除裝置前方的金屬檔板。
- 2. 將硬碟機標籤面朝上,置入硬 **標機插槽並推入機殼內,直到** 硬碟機的螺絲孔與機殼上的螺 絲孔對齊。
- 3. 每邊各鎖上二顆螺絲。
- 4. 連接 IDE 排線及電源線 (A)。 -或-

連接 Serial ATA 排線及電源線  $(B)$ 

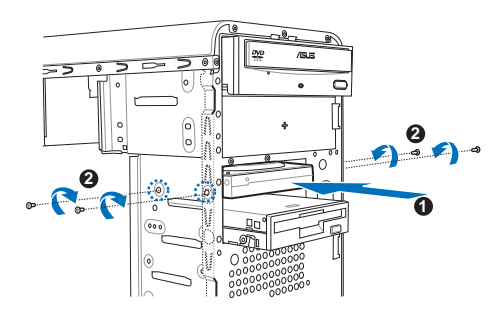

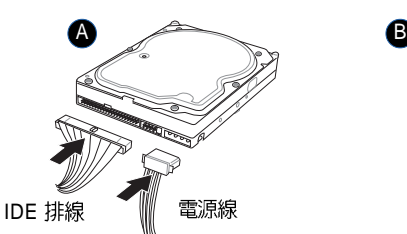

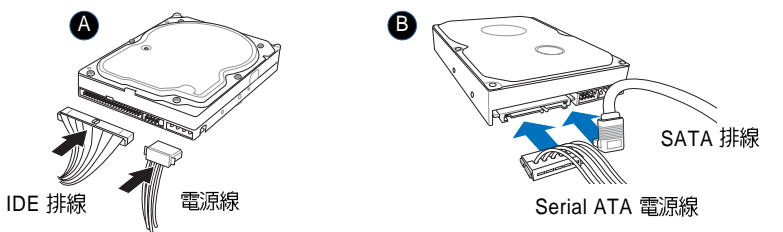

第三章:硬體安裝

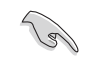

硬碟安裝完成後,請將 IDE 排線理平,切勿置於電源供應器散熱風<br>扇前,以冤影響散熱,導致系統損壞。

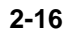

### 2.5.2 安装光碟機

 $\begin{array}{c|c|c|c|c} \hline \quad \quad & \quad \quad & \quad \quad & \quad \quad \\ \hline \quad \quad & \quad \quad & \quad \quad & \quad \quad \\ \hline \end{array}$ 

請參考以下的說明來移除及安裝 CD-ROM/CD-RW/DVD-ROM/DVD-RW 光碟機等裝置。

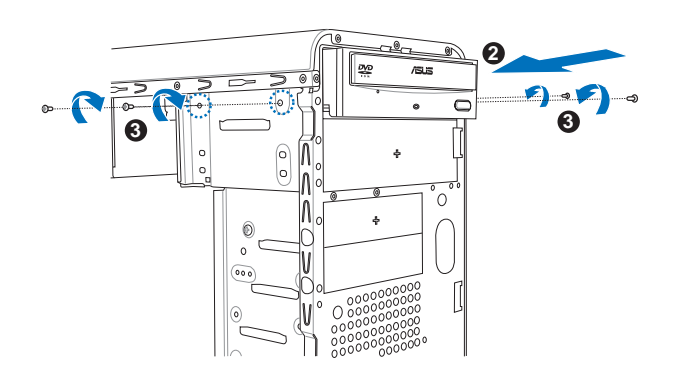

- 1. 將主機直立擺放在桌面上,並移除<br>裝置前方的金屬檔板。
- 2. 將光碟機置入上方的 5.25 吋裝置插<br>槽並推入機殼內,直到光碟機的螺<br>絲孔與機殼上的螺絲孔對齊。
- 3. 每邊各鎖上二顆螺絲。
- 4. 連接音源線 、IDE 排線及電源線。

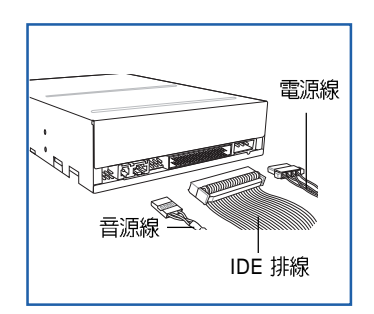

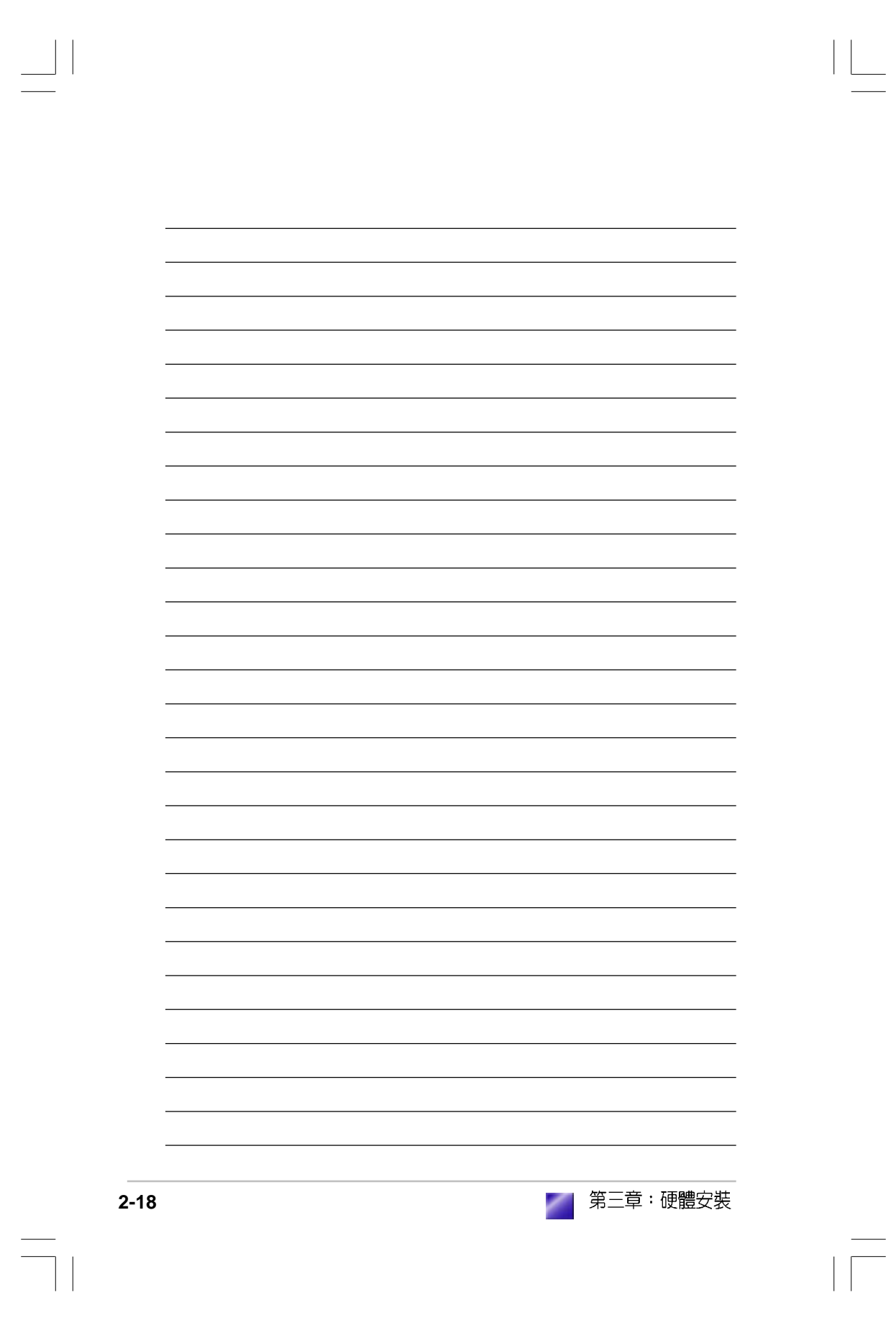

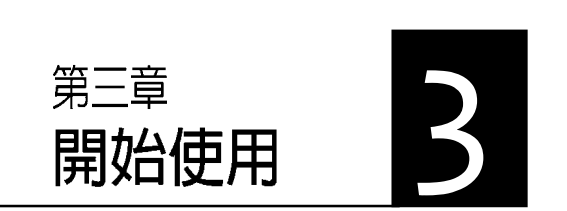

 $\begin{array}{|c|c|} \hline \quad \quad & \quad \quad & \quad \quad \\ \hline \quad \quad & \quad \quad & \quad \quad \\ \hline \end{array}$ 

 $\frac{1}{\sqrt{2}}$ 

本章主要提供您系統組件裝設完成<br>之後,第一次開啓電源時所需的各<br>項設定資訊。包括作業系統安裝及<br>系統驅動程式光碟內容介紹。

 $\| \ |$ 

 $\overline{\Box}$ 

### 章節提綱

 $\begin{array}{c} \hline \end{array}$ 

 $\overline{\mathbb{R}}$ 

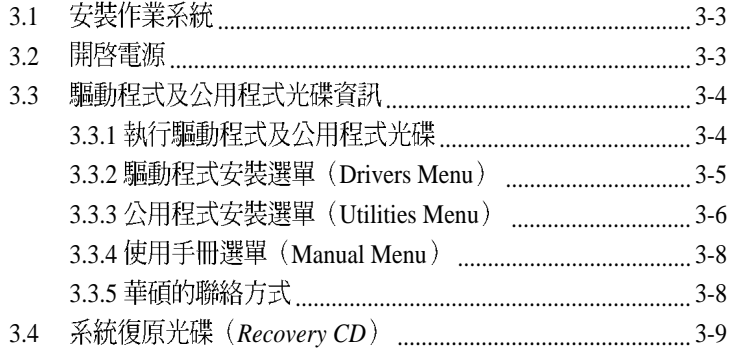

 $\begin{array}{c} \hline \hline \hline \hline \hline \hline \hline \end{array}$ 

## 3.1 安装作業系統

 $\Box$ 

本系統支援 Windows 2000/XP 作業系統。「永遠使用最新版本的作業<br>系統」並且不定時地昇級是讓您的硬體配備得到最大工作效率的不二 法門。

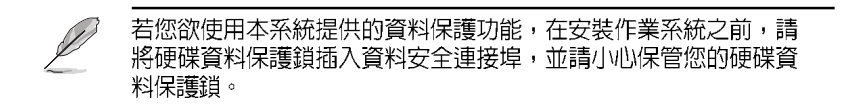

### 3.2 開啓電源

按下系統前面板上的電源按鈕,開啓電源,電源指示燈即會亮起。

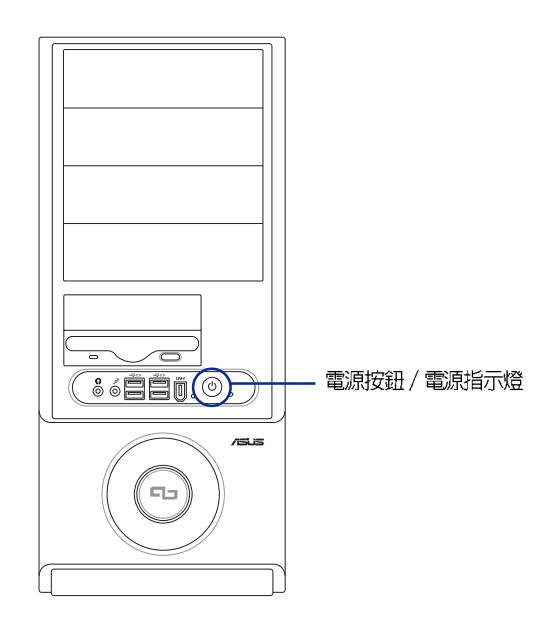

華碩個人電腦使用手冊

#### 驅動程式及公用程式光碟資訊 3.3

隨貨附贈的驅動程式及公用程式光碟除了包括必須的驅動程式之外, 還包括了一些有用的軟體和公用程式,將它們安裝到系統中可以強化 系統的機能。

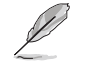

驅動程式安裝光碟内容有可能隨時更新,恕不另行通知。如欲取得最 新的訊息,請至華碩官方網站查詢 http://tw.asus.com。

### 3.3.1 執行驅動程式及公用程式光碟

欲開始使用驅動程式及公用程式光碟,僅需將光碟片放入光碟機中即 可。若您的系統已啓動光碟機自動安插通知功能,那麼稍待一會兒光 碟片會自動顯示華碩歡迎畫面和軟體安裝選單。

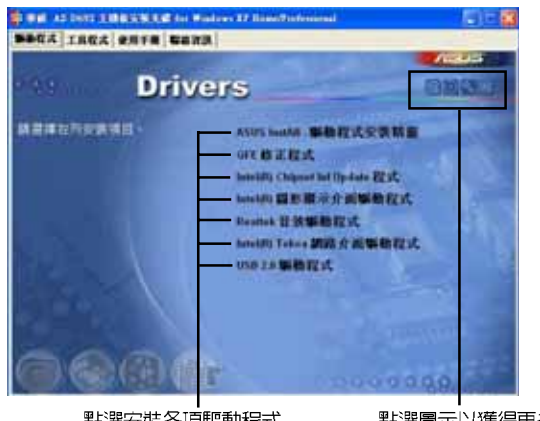

點選安裝各項驅動程式

點選圖示以獲得更多資訊

#### 軟體及驅動程式說明

在驅動程式選單中會顯示所有適用於本主機板上安裝的硬體裝置驅動 程式,系統中所有的硬體裝置皆需要安裝適當的驅動程式才能使用。 您只需在這些程式名稱上按一下滑鼠左鍵即可進行安裝動作。

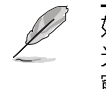

如果歡迎視窗並未自動出現,那麼您也可以到驅動程式及公用程式 ARABAL BIN 檔案夾裡直接點選 ASSETUP.EXE 主程式開啓選單視 窗。

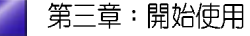

**3-4**
# 3.3.2 驅動程式安裝選單 (Drivers Menu)

在驅動程式選單中會顯示所有適用於本主機板的硬體裝置的驅動程 式。系統中所有的硬體裝置皆需安裝適當的驅動程式才能使用。

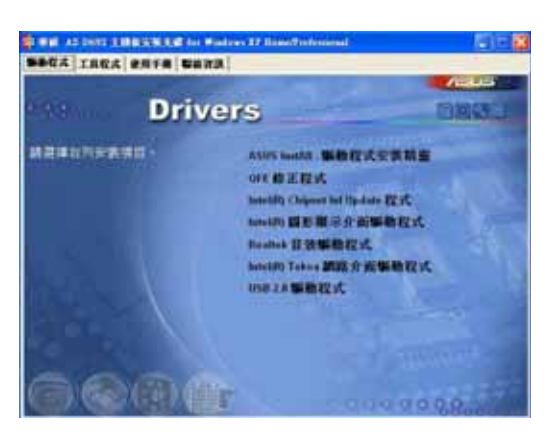

#### ASUS InstAll 驅動程式安裝精靈

點選本項目會安裝 ASUS 驅動程式安裝精靈 。

### QFE 修正程式

點選本項目會安裝 Quick Fix Engineering (QFE) 修正程式。

### Intel Chipset Inf Update 程式

本項目將會安裝 Intel Chipset Inf Update 程式,本驅動程式將會啓動本<br>主機板元件針對隨插即用功能的支援。當您將本驅動程式安裝至目標 系統後,便可針對晶片組所支援的各項功能進行設定。

您可採用包含 interactive、silent、unattended preload 在内的三種模式 進行本程式的安裝。若採用 interactive 模式,則在安裝過程中,會要求 使用者進行輸入的工作;而若是採用 silent 與 unattended preload 模式,<br>則在安裝過程中不會要求使用者進行輸入。如欲取得進一步相關資 訊,請參閱線上手冊或 Readme 檔案。

### Intel(R) 圖形顯示介面驅動程式

本項目將會安裝 Intel® Graphics Media Accelerator 950 驅動程式。

#### Realtek 音效驅動程式

點選本項目將會啓動安裝精靈開始進行 Realtek ALC861 音效驅動程式<br>與應用程式的安裝。當高傳眞音效連接面板設定爲輸出,使用主聲道 音量控制來調節音量。

### Intel(R) Tekoa 網路介面驅動程式

本項目將會安裝 Intel(R) Tekoa 乙太網路驅動程式。

### **USB 2.0 驅動程式**

安裝 USB 2.0 驅動程式。

# 3.3.3 公用程式安装選單 (Utilities menu)

軟體選單會列出所有可以在本主機板上使用的應用程式和其他軟體, 其中以高亮度文字顯示的軟體即表示適用於您的主機板。您只需在這 些軟體名稱上以滑鼠左鍵按一下即可開始進行該軟體的安裝動作。

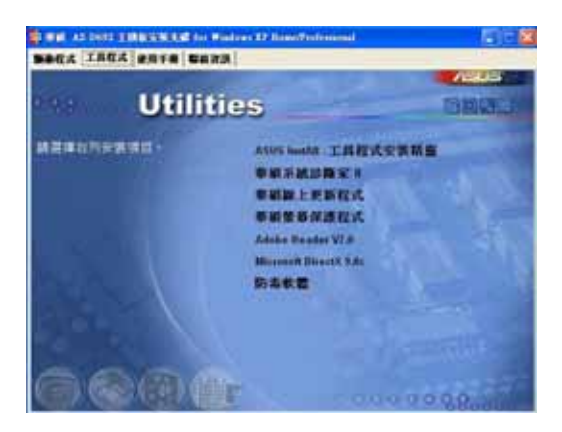

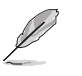

以上畫面有可能更新,請以隨貨附贈的驅動程式及公用程式光碟的 内容為主。

### ASUS InstAll 工具程式安装精靈

點選本項目會安裝 ASUS 工具程式安裝精靈 。

#### 華碩系統診斷家 II (ASUS PC Probe II)

這個智慧型的診斷程式可以監控風扇的轉速、中央處理器的溫度以及系 統的電壓,並且會將所偵測到的任何問題回報給您。這個絕佳輔助軟體 工具可以幫助您的系統時時刻刻處在良好的操作環境中。

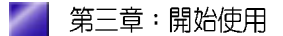

### 華碩線上更新程式

 $\mathbb{R}$ 

利用 ASUS Live Update 可以讓您從華碩公司的網站上下載並安裝最新 的 BIOS。在使用華碩線上更新程式之前,請確認您已經連上網際網<br>路,否則系統無法連接到華碩網站下載更新資料。安裝華碩線上更新 程式時,會一併安裝華碩 MyLogo™ 軟體。

### 華碩螢幕保護程式

安裝由華碩精心設計的螢幕保護程式。

### Adobe Acrobat Reader V7.0 瀏覽軟體

安裝 Adobe 公司的 Acrobat Reader V7.0 閱讀程式以讀取 PDF (Portable Document Format)格式的電子版使用手冊。詳細介紹請參考該程式的輔助說明。

### 微軟 DirectX 9.0c 驅動程式

點選本項目將會安裝微軟 DirectX 9.0c 驅動程式。

#### 防毒軟體

本項目將會安裝光碟中所附的防毒軟體。關於詳細的資訊請瀏覽線上 支援的說明。

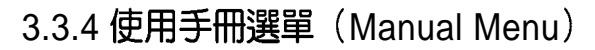

按下「聯絡資訊」索引標籤會出現華碩電腦的聯絡資訊。此外,本手<br>冊的封面內頁也列出華碩的聯絡方式供您使用。

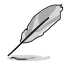

由於使用手冊的檔案是以 PDF 格式儲存,因此在您開啓使用手冊檔 - ネイトンの語彙集<br>案前,請先安裝驅動程式與公用程式光碟中的 Adobe Acrobat Reader 瀏覽軟體。

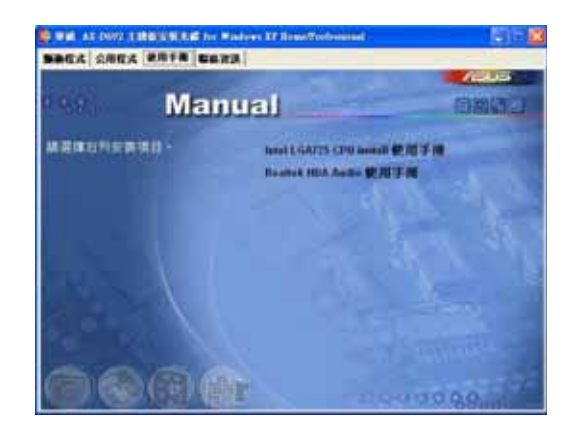

# 3.3.5 華碩的聯絡方式

按下「聯絡資訊」索引標籤會出現華碩電腦的聯絡資訊。此外,本手 冊的封面內頁也列出華碩的聯絡方式供您使用。

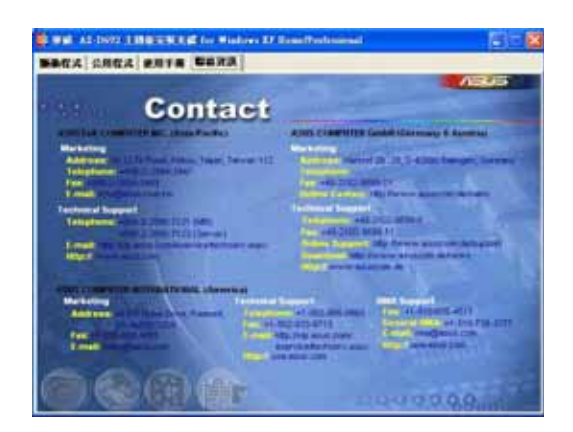

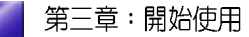

# 3.4 系統復原光碟 (Recovery CD)

華碩個人電腦復原光碟(Recovery CD)將協助您在硬碟資料損毀無法<br>啓動作業系統時,重新安裝作業系統,並還原成機器出廠之設定狀 熊。在使用此復原光碟前,請先設法將您所有的軟體及資料檔案備 份,並記錄相關的設定資料,因為在還原的過程中,硬碟會重新格式 化,您個人的資料檔案將會被刪除。請依照下列步驟還原您硬碟中的 作業系統。

- 步驟一:將復原光碟放入光碟機中,重新啓動電腦。
- 步驟二: 重新啓動電腦之後, 在 BIOS 畫面消失前, 按下<ESC> 鍵選擇 以光碟機開機。
- 步驟三: 重新啓動雷腦之後, 眷幕將顯示三個選項如下:
	- 1. MS-DOS with CD-ROM Support.
	- 2. Recover Windows XP to first partition only.
	- 3. Recover Windows XP to entire HD.

請選擇2,按下<Enter>即進入還原程式。

- 步驟四:接下來,螢幕將會顯示說明與警告的訊息,若您同意該項聲明, 請按<A>接受, 否則請按<C>取消此一還原程序。
- 步驟五:若按<A>接受,則螢幕將詢問您是否要開始還原硬碟。若是, 請按<Y>,否則請按<N>取消此一還原程序。
- 步驟六:電腦將再次確認您是否要還原硬碟,若是,請按<Y>,否則請 按 <N> 取消此一還原程序。若您按 <Y>,則電腦即進入還原程<br>式,此時請千萬不可將光碟取出,否則將使還原程式中斷。
- 步驟七:當還原程式完成後,會自動退出復原光碟,並請您放入 Support CD,此時請將包裝內附的 Support CD 放入光碟機中,然後按任<br>意鍵繼續。安裝程式會自動將本系統所需的驅動程式及公用程式 複製到您的硬碟中。
- 步驟八:當程式複製完成後,光碟會自動退出,此時,請取出光碟片,並 按任意鍵重新啓動電腦。
- 步驟九:重新啓動電腦之後,Windows XP 會開始進行相關的設定動作,<br>請依照書面指示,進行作業系統所需的設定。設定完成重新啓動 電腦之後,請自行調整至適當的螢幕解析度。

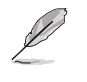

華碩個人電腦復原光碟僅能使用在本系統,請勿任意使用於其他的 電腦上。有關本產品的最新訊息,請上華碩網站 http://tw.asus.com 查詢。

華碩個人雷腦使用手冊

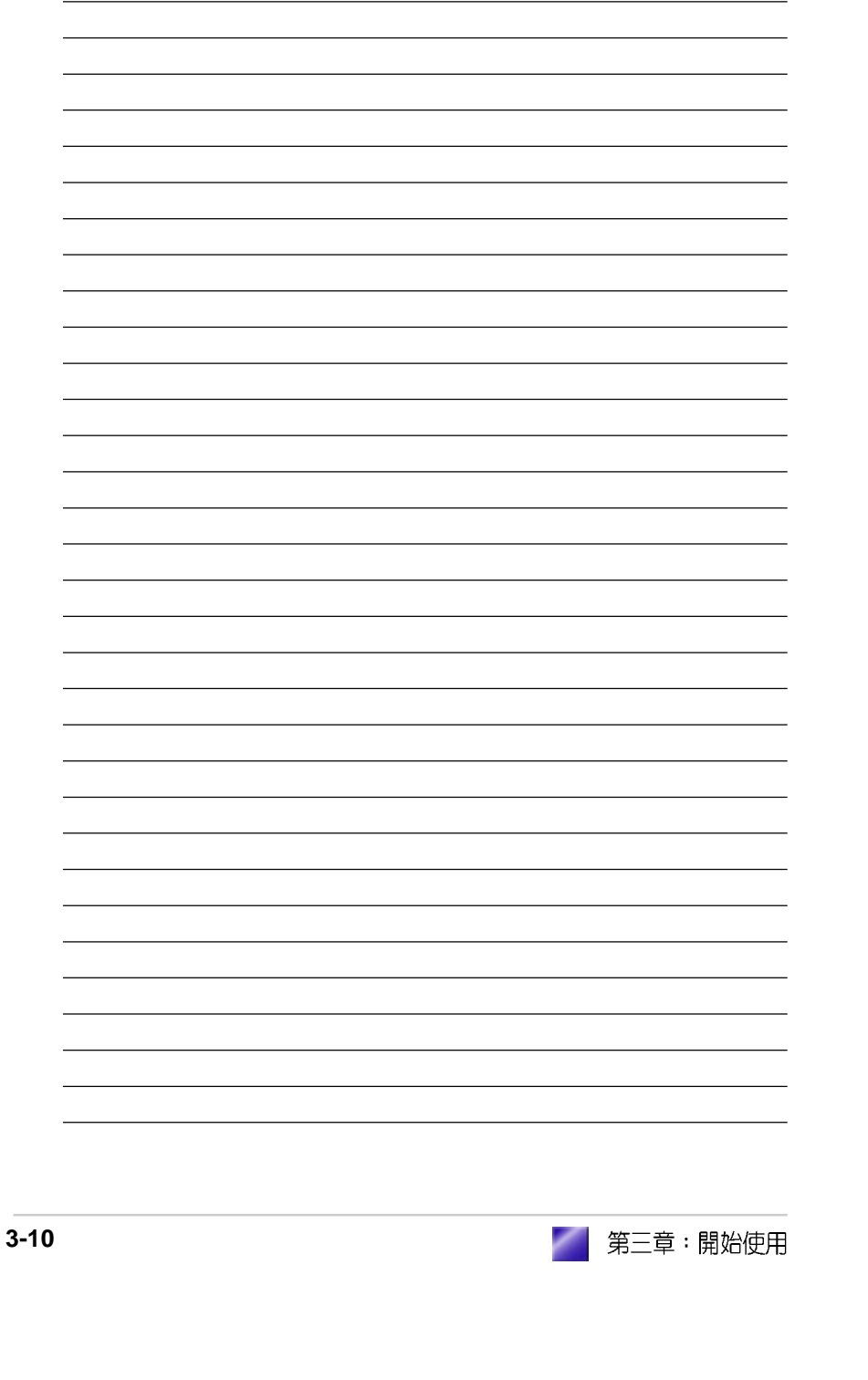

 $\sqrt{1-\frac{1}{2}}$ 

 $\overline{\neg}$ 

 $\Box$ 

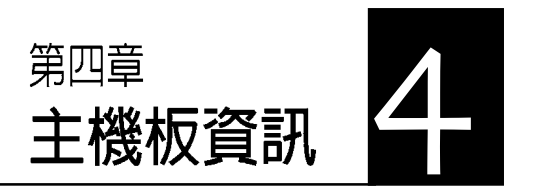

 $\hfill\Box$ 

 $\overline{\phantom{a}}$ 

本章提供您有關本系統內建華碩<br>主機板的相關資訊。包括主機板的<br>構造圖、**Jumper** 設定、以及連接<br>埠位置等。

**BIOS <Del> BIOS** (開機目找測試)

# 章節提綱

 $\overline{\phantom{0}}$ 

 $\overline{\mathbb{L}}$ 

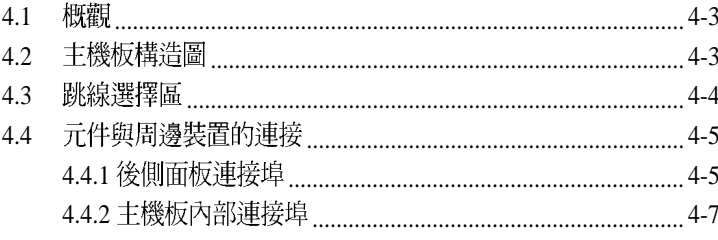

 $\sqrt{\overline{\phantom{a}}\phantom{a}}$ 

#### 概觀 4.1

 $\begin{array}{c|c|c|c|c} \hline \quad \quad & \quad \quad & \quad \quad & \quad \quad \\ \hline \quad \quad & \quad \quad & \quad \quad & \quad \quad \\ \hline \end{array}$ 

本產品出貨時已安裝主機板在系統機殼中。此一華碩主機板是一款專<br>為進階需求且具有彈性的電腦使用者所精心設計的主機板,其中包含 *"*<br>了許多整合的功能。

#### 主機板構造圖 4.2

下圖為本系統內置主機板的構造圖:

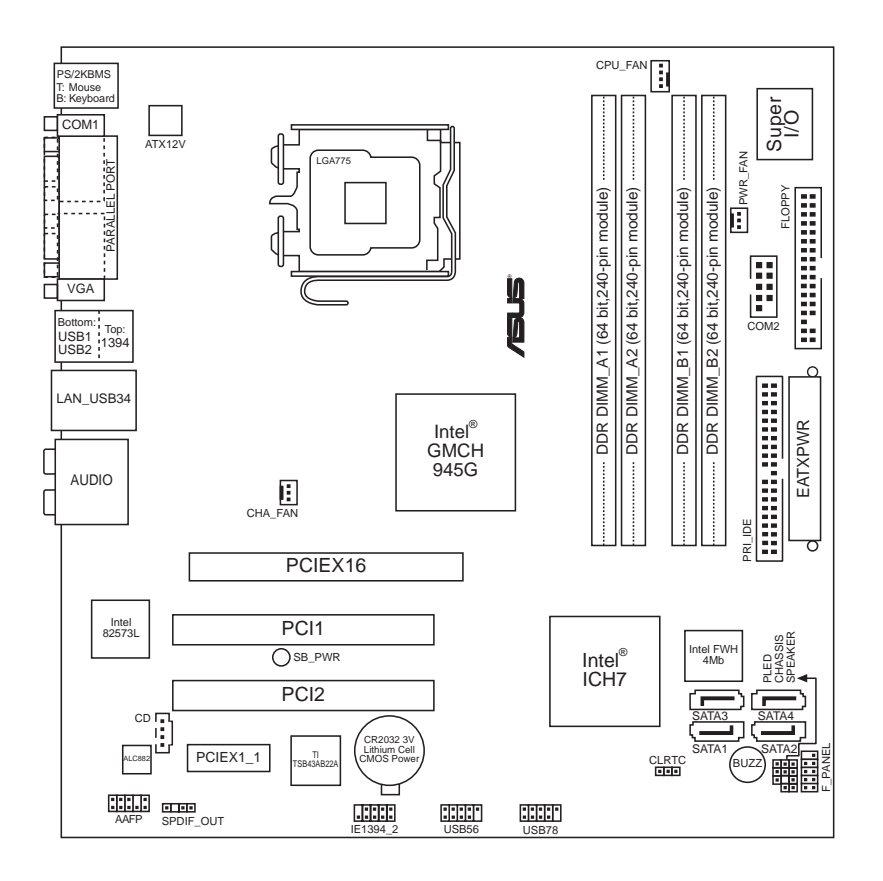

#### 4.3 跳線選擇區

### 1. CMOS 組態資料清除 (CLRTC)

在主機板上的 CMOS 記憶體中記載著正確的時間與系統硬體組態等資 料,這些資料並不會因電腦電源的關閉而遺失資料與時間的正確性, 因為這個 CMOS 的電源是由主機板上的鋰電池所供應。想要清除這些<br>資料,可以依照下列步驟進行:

- (1) 關閉電腦電源, 拔掉電源線;
- (2) 將 CLRTC 跳線帽由 [1-2] (預設値) 改為 [2-3] 約五~十秒鐘 (此 時即清除 CMOS 資料),然後再將跳線帽改回 [1-2];
- (3) 插上電源線,開啓電腦電源;
- (4) 當開機步驟正在進行時按著鍵盤上的<Del>鍵進入 BIOS 程 式畫面重新設定 BIOS 資料。

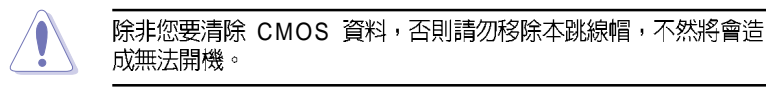

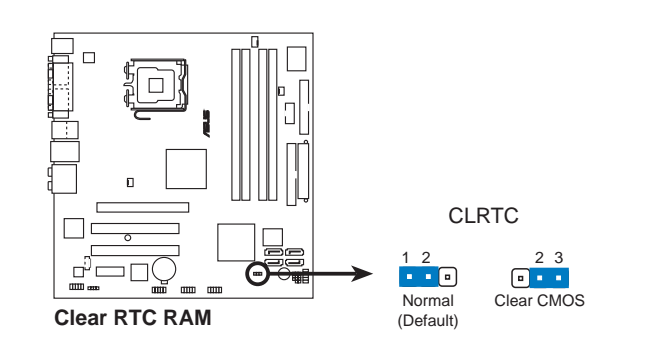

當系統因為超頻而導致系統當機時,您不需以上述的方式清除 CMOS 資料。當系統因超頻而當機時,您只需使用 C.P.R. (CPU 參 數自動回復)功能,先將電腦關機,然後重新啓動系統,如此一 <br>來, BIOS 程式會自動將各項參數設定回復為使用者上一次所設定的<br>參數値。

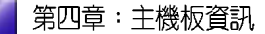

 $\overline{\ell}$ 

# 4.4 元件與周邊裝置的連接

本節將個別描述主機板上所有的接針、接頭等的功能說明。

#### 後側面板連接埠 4.4.1

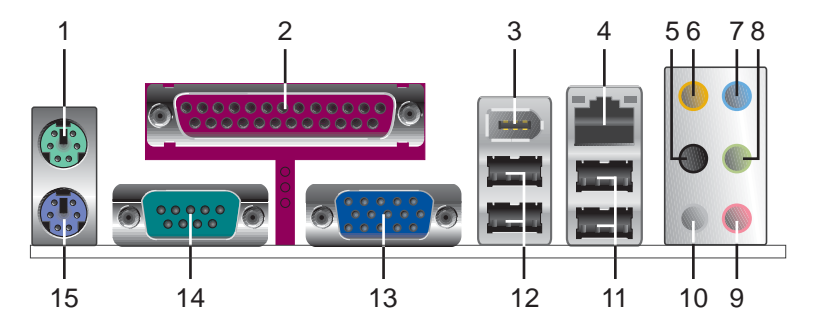

- 1. PS/2 滑鼠連接埠 (綠色):將 PS/2 滑鼠插頭連接到此埠。
- 2. 並列埠:您可以連接印表機、掃描器或者其他的並列埠裝置。
- 3. 1394 裝置連接埠:這組 1394 連接埠可連接到使用 1394 介面的硬體裝<br>置。
- 4. RJ-45 網路連接埠:這組連接埠可經網路線連接至區域網路(LAN, Local Area Network) •
- 5. 側邊環繞喇叭接頭(黑色): 在八聲道音效設置下,這個接頭可以連 接側邊環繞喇叭。
- 6. 中置聲道 / 重低音喇叭接頭(黃橘色): 在六聲道或八聲道模式下, 本接頭可用來連接中置/重低音喇叭側邊環繞喇叭。
- 7. 音源輸入接頭(淺藍色): 您可以將錄音機、音響等的音效輸出端連 接到此音效輸入接頭。
- 8. 音效輸出接頭(草綠色): 您可以連接耳機或喇叭等的音效接收設 備。在四聲道、六聲道與八聲道的喇叭設置模式時,本接頭是做為連 接前置主聲道喇叭之用。
- 9. 麥克風接頭(粉紅色):此接頭連接至麥克風。
- 10.後置環繞喇叭接頭(灰色):在四聲道、六聲道、八聲道的音效設置 模式下,這個接頭可以連接後置喇叭。

### 二、四、六或八聲道音效輸出設定

 $\begin{array}{c|c|c|c|c} \hline \quad \quad & \quad \quad & \quad \quad & \quad \quad \\ \hline \end{array}$ 

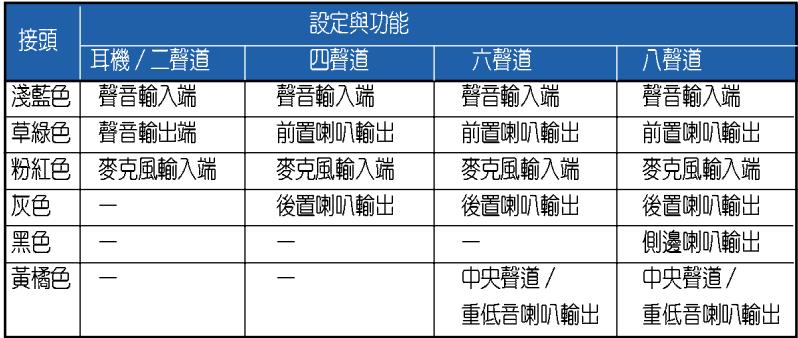

11.USB 2.0 裝置連接埠 (3 和 4) : 這兩組通用序列匯流排 (USB) 連接 埠可連接到使用 USB 2.0 介面的硬體裝置。

12.USB 2.0 **装置連接埠(1 和 2):**這兩組迪用序列匯流排(USB USB 2.0

13.VGA 裝置連接埠:這組連接埠可連接到 VGA 顯示器或其他與 VGA 相<br>容的硬體裝置。

14. 序列埠:這組 9-pin COM1 連接埠可以連接序列硬體裝置。

15.PS/2 鍵盤連接埠(紫色):將 PS/2 鍵盤插頭連接到此埠。

**4-6**

# 4.4.2 主機板内部連接埠

1. IDE 装置連接插座 (40-1 pin PRI\_IDE)

此一IDE 裝置插座可以連接一條 IDE 排線,並連接兩個 IDE 裝置(如 硬碟、CD-ROM 等)。

請將排線上藍色端的插頭插在主機板上的 IDE 裝置插座,然後將排線 上灰色端的插頭接在當作 Slave 裝置的 UltraATA133 IDE 裝置 (如光 碟機)上,最後再將排線上黑色端的插頭接在作為 Master 裝置的 UltraATA133 IDE 裝置 (如硬碟)上。

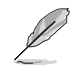

- 1. 如果一條排線同時裝上兩個 IDE 裝置,則必須作好兩個裝置的 身分調整,其中一個裝置必須是 Master,另一個裝置則是 Slave, 正確的調整方式請參考各裝置的使用說明。
	- 2. IDE 裝置插座的第二十隻針腳皆已預先拔斷以符合 UltraDMA<br>排線的孔位。如此做法可以完全預防連接排線時插錯方向的錯 誤。
	- 3. 在 UltraATA 排線靠近藍色接頭附近的小孔是有意打孔,並非<br>是損壞品。

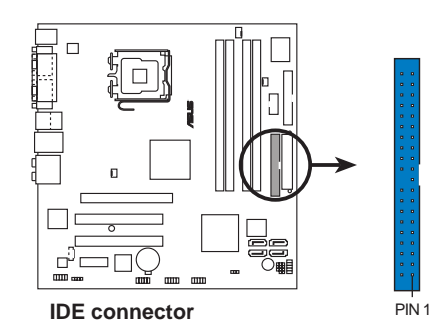

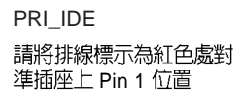

### 2. 主機板電源插座 (24-pin EATXPWR, 4-pin ATX12V)

此電源插座用來連接到 ATX 12V 電源供應器,電源供應器所提供的連<br>接插頭已經過特別設計,只能以一個特定方向插入主機板上的電源插 座。找到正確的插入方向後,僅需穩穩地將之套進插座中即可。

除了所提供的 24 孔位 ATXPWR 電源插座外,本主機板另外還配置了 一組專門提供給中央處理器使用的 +12V 電源插座。為了讓處理器有 足夠且穩定的工作電壓,請您務必連接此組電源插座。

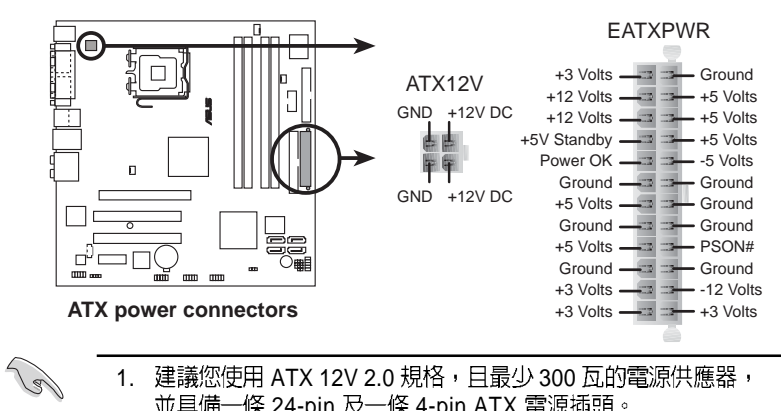

1. 建議您使用 ATX 12V 2.0 規格, 且最少 300 瓦的電源供應器, 並具備一條 24-pin 及一條 4-pin ATX 電源插頭。

2. 若您欲使用 20-pin 及 4-pin 的電源插頭,請確定您的 20-pin 電 源插座在 +12V 供電線路上可以提供最少 15 安培的電流。此 外,我們建議您最起碼要使用 300 瓦的電源供應器,一個不適<br>用或功率不足的電源供應器,有可能會導致系統不穩定或者難 以開機。

#### 3. 軟碟機連接插座 (34-1 pin FLOPPY)

此插座用來連接軟式磁碟機。軟式磁碟機插座第五腳已被故意折斷, 而且排線端的第五個孔也被故意填塞,如此可以防止在組裝過程中造 成方向插反的情形。

第四章:主機板資訊

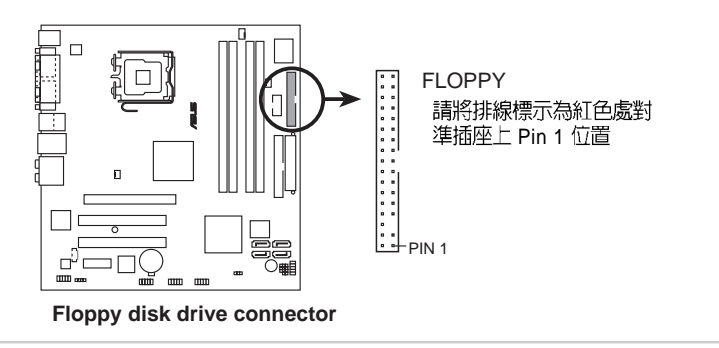

### 4. 中央處理器 / 電源 / 機殼風扇電源插座 (4-pin CPU\_FAN, 3-pin PWR\_FAN, 3-pin CHA\_FAN

您可以將 350 毫安至 740 毫安 (最高 8.88 瓦) 或是總計為 1 安培至 2. 22 安培(最高 26.64 瓦) / +12 伏特的風扇電源接頭連接到這三組風<br>扇電源插座。請將風扇的風量流通方向朝向散熱片,如此才能讓裝置 傳導到散熱片的熱量迅速排出。注意!風扇的訊號線路配置和其接頭 可能會因製造廠商不同而有差異,但大部分的設計是將電源線的紅線 接至風扇電源插座上的電源端(+12V),黑線則是接到風扇電源插座 上的接地端(GND)。連接風扇電源接頭時一定要注意到極性問題。

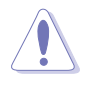

干萬要記得連接風扇的電源,若系統中缺乏足夠的風量來散熱,那 麼很容易因為主機内部溫度逐漸昇高而導致當機,甚至更嚴重者會 燒毀主機板上的電子元件。注意:這些插座並不是單純的排針!不 要將跳線帽套在它們的針腳上。

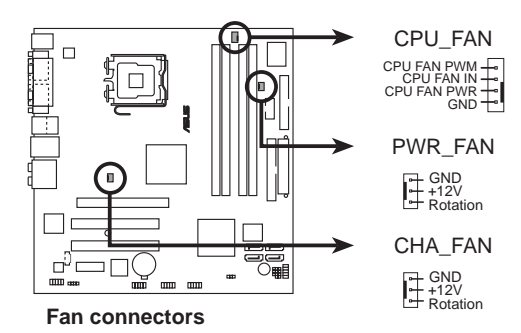

5. 1394 插座 (10-1 pin IE1394 2) 本插座用來連接至前面板的 I/O 模組,提供了一組 1394 連接埠,可支 援新一代的 1394 周邊裝置,例如視訊攝影機、外接硬碟等。

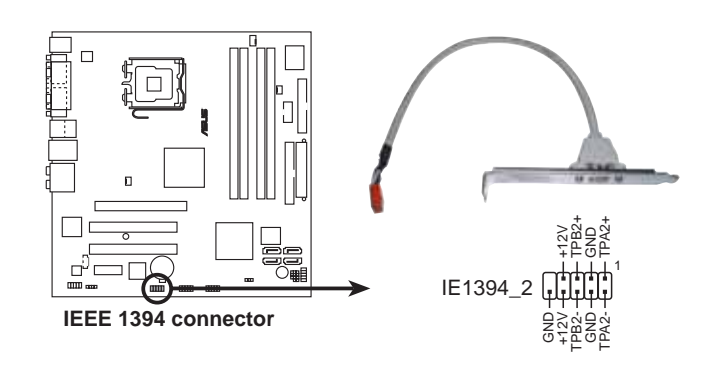

### 6. USB 插座 (10-1 pin USB56, USB78)

本插座用來連接至前面板的 I/O 模組,提供了四組 USB 2.0 連接埠, 可支援新一代的 USB 周邊裝置,例如高解析度的視訊會議攝影機、讀<br>卡機、數位相機、掃瞄器和印表機等。

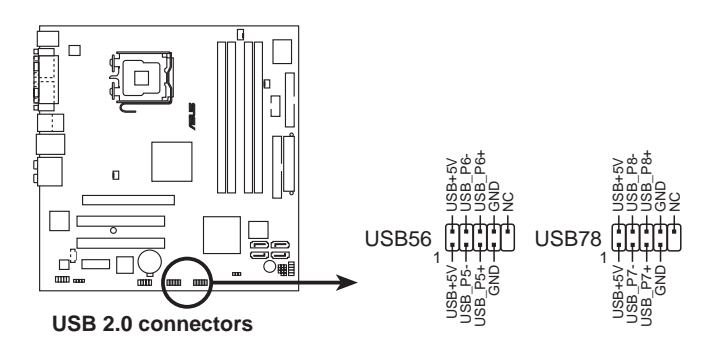

### 7. 内建音效訊號接收插座 (4-pin CD) 此連接插座用來接收從光碟機、電視調諧器或是 MPEG 卡等裝置所傳 送出來的音源訊號。

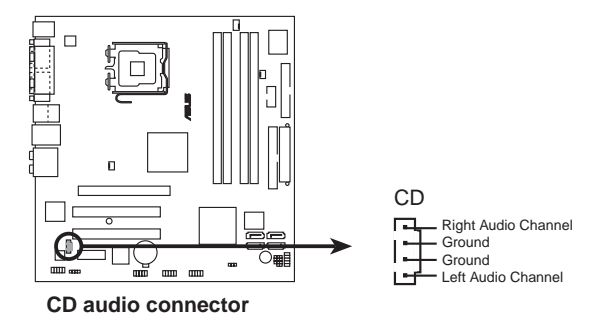

**4-10**

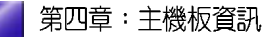

### 8. 前面板音效連接排針 (10-1 AAFP)

這組音效外接排針供您連接到前面板音效排線,如此您就可以輕鬆地 經由主機前面板來控制音效輸入 / 輸出等功能。

這組排針的預設値爲將跳線帽套在 LINE OUT\_R/BLINE\_OUT\_R 與 LINE OUT\_L/BLINE\_OUT\_L 接針上,若您要使用前面板音效功能,<br>則將跳線帽移除,將前面板音效連接排線安裝在此接針上。

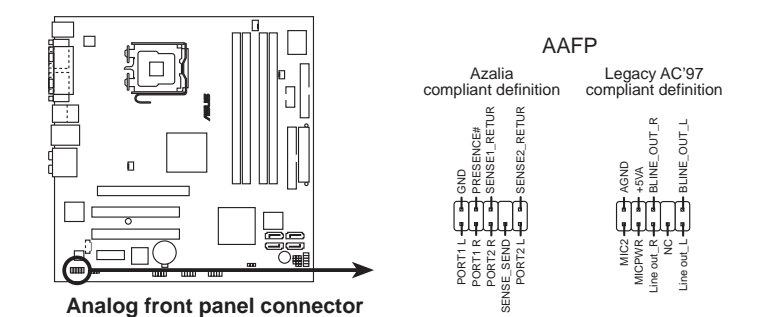

### 9. 機殼開啓警示排針 (4-1 pin CHASSIS)

這組排針提供給設計有機殼開啓偵測功能的電腦主機機殼之用。此 外,尚須搭配一個外接式偵測裝置譬如機殼開啓偵測感應器或者微型 開關。在本功能啓用時,若您有任何移動機殼元件的動作,感應器會 隨即偵測到並且送出一信號到這組接針,最後會由系統記錄下來這次 的機殼開啓事件。

本項目的預設値是將跳線帽套在 CHASIS 排針中標示著「Chassis Signal」和「GND」的二個針腳上,若您想要使用本功能,請將跳線 帽從「Chassis Signal」和「GND」的針腳上移除。

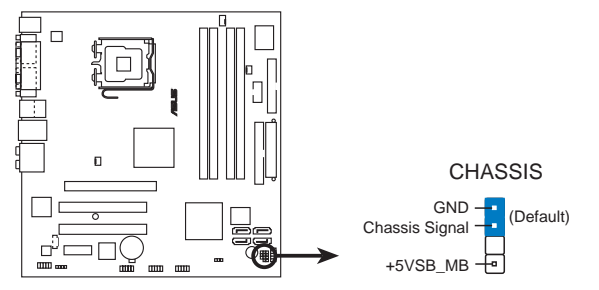

 **Chassis intrusion connector**

華碩個人電腦使用手冊

**4-11**

### 10. Serial ATA RAID 装置連接插座 (7-pin SATA1, SATA2, SATA3, SATA4

本主機板提供了新一代的連接插座,這個新一代的插座支援使用細薄 的 Serial ATA 排線連接主機內部主要的儲存裝置。現行的 Serial ATA 介面允許資料傳輸率達每秒 150MB,優於傳統的傳輸率為每秒 133MB 的 Parallel ATA (UltraATA 133) 介面。

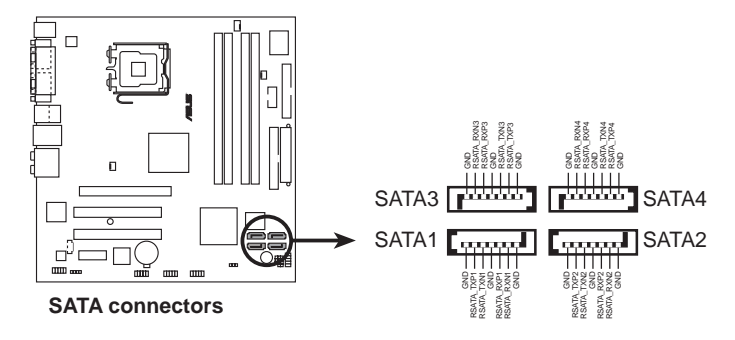

11. 數位音效連接排針 (4-1 pin SPDIF\_OUT) 這組排針是用來連接 S/PDIF 數位音效模組, 您可以利用這組排針以 S/ PDIF 音效訊號線連接到音效裝置的數位音訊輸出端,使用數位音訊輸<br>出來代替傳統的類比音訊輸出。

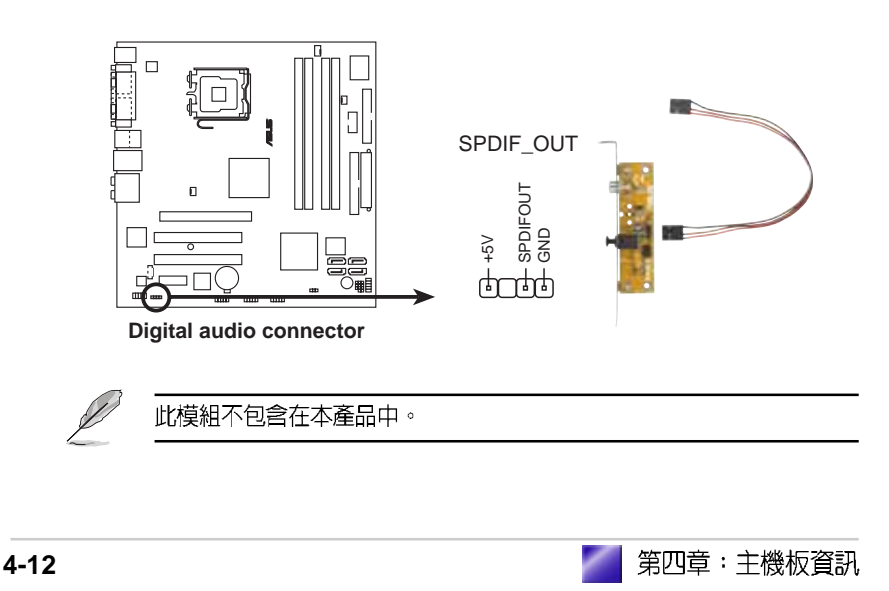

12. 序列埠 COM2 插座 (10-1 pin COM2)

序列埠可以連接滑鼠等輸入裝置、數據機或數位相機等其他裝置使 用,您可以透過 BIOS 設定程式來設定序列埠功能。要使用本主機板 的 COM2 埠, 您必須連接 COM2 擋板模組, 並安插在主機板上的 COM2 插座上,然後將要連接到 COM2 的裝置連接妥當。

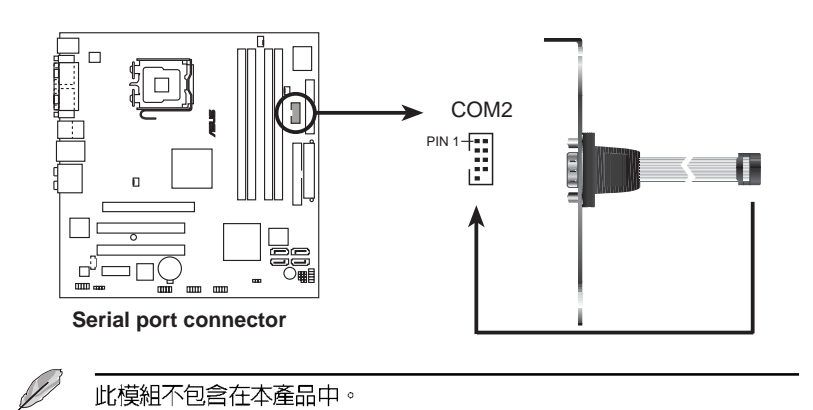

### 13. 系統電源指示燈連接排針 (3-1 pin PLED)

這組排針可連接到電腦主機面板上的系統電源指示燈。在您啓動電腦 並且使用電腦的情況下,該指示燈會持續亮著;而當指示燈閃爍亮著 時,即表示電腦正處於睡眠模式中。

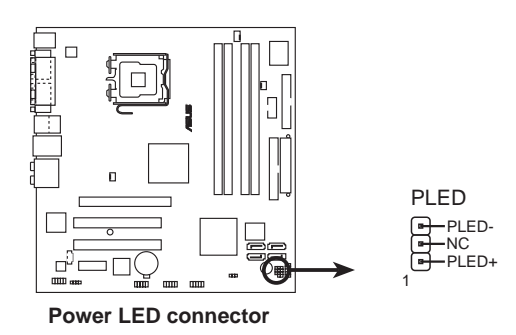

### 14. 系統控制面板連接排針 (10-1 pin F\_PANEL)

這一組連接排針包括了數個連接到電腦主機前面板的功能接針。下列 項目將針對各項功能作逐一簡短說明。

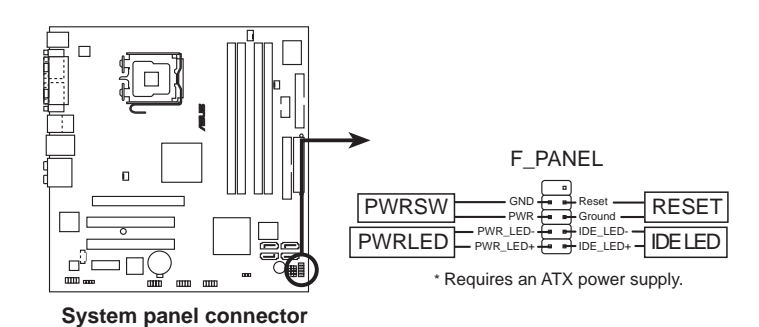

軟開機開關連接排針 (2-pin RESET)  $\bullet$ 這組兩腳位排針連接到電腦主機面板上的 Reset 開關。可以讓您在不<br>需要關掉電腦電源即可重新開機,尤其在系統當機的時候特別有用。

- ATX 電源/系統關機 開關連接排針 (2-pin PWRSW)  $\bullet$ 這組排針連接到電腦主機面板上控制電腦電源的開關。您可以根據 BIOS 程式或作業系統的設定,來決定當按下開關時電腦會在正常運<br>作和睡眠模式間切換,或者是在正常運作和軟關機模式間切換。若要 關機,請持續按住電源開關超過四秒的時間。
- IDE 硬碟動作指示燈號接針 (2-pin IDE LED)  $\bullet$ 您可以連接此組 IDE LED 接針到電腦主機面板上的 IDE 硬碟動作指示 燈號,如此一旦 IDE 硬碟有存取動作時,指示燈隨即亮起。
- 系統電源指示燈連接排針 (2-pin PWRLED)  $\bullet$ 這組排針可連接到電腦主機面板上的系統電源指示燈。在您啓動電腦 並且使用電腦的情況下,該指示燈會持續亮著;而當指示燈閃爍亮著 時,即表示電腦正處於睡眠模式中。

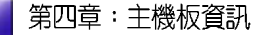

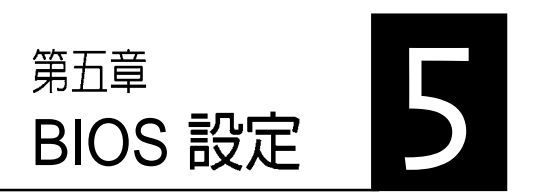

 $\Box$ 

 $\overline{1}$ 

 BIOS BIOS BIOS <Del> 鍵進人 BIOS (開機目找測試)

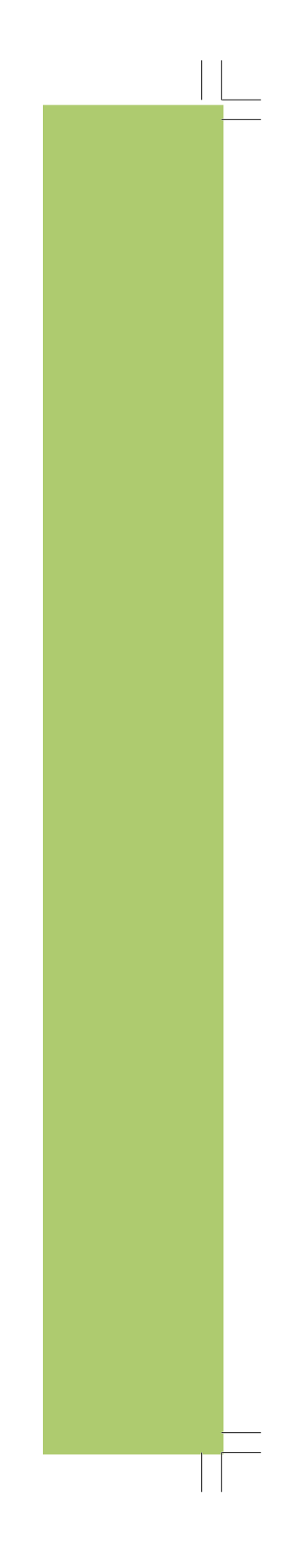

# 章節提綱

 $\Box$ 

 $\overline{\mathbb{R}}$ 

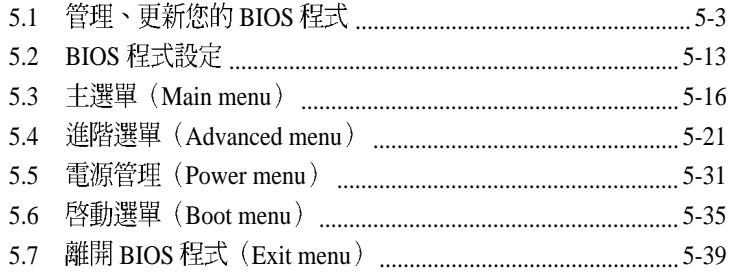

 $\begin{array}{c} \hline \hline \hline \hline \hline \hline \hline \end{array}$ 

# $5.1$  管理、更新您的 BIOS 程式

下列軟體讓您可以管理與更新主機板上的 BIOS (Basic Input/Output System) 設定。

- 1. ASUS AFUDOS: 在 DOS 模式下,以開機磁片來更新 BIOS 程式。
- 2. ASUS EZ Flash : 當在 POST 開機程序時, 使用軟碟片進行 BIOS 更 新。
- 3. ASUS CrashFree BIOS 2: 當 BIOS 程式毀損時,以開機磁片或驅動程 式及公用程式光碟來更新 BIOS 程式。
- 4. ASUS Update: 在 Windows 作業系統中更新 BIOS 程式。

上述軟體請參考相關章節的詳細使用說明。

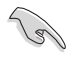

建議您先將主**機板原始的 BIOS 程式**備份到一片開機片中,以備您往 後需要再度安裝原始的 BIOS 程式。使用 AFUDOS 或華碩線上更新程 式來拷貝主機板原始的 BIOS 程式。

# 5.1.1 製作一張開機片

1. 請使用下列任一種方式來製作一張開機片。

### *DOS*

- a. 選一張空白的 1.44MB 磁片放入磁碟機中。
- b. 進入 DOS 模式後,鍵入 format A:/S,然後按下<Enter>按鍵。

#### *Windows XP*

- a. 選一張空白的 1.44MB 磁片放入磁碟機中。
- b. 由 Windows 桌面點選「開始」→「我的電腦」。
- c. 點選「3 1/2 磁碟機」圖示。
- d. 從選單中點選「File」,然後選擇「Format」,會出現「Format 3 1/ 2 Floppy Disk」視窗畫面。
- e. 點選「Create a MS-DOS startup disk」,接著按下「開始」。

#### *Windows 2000*

- a. 選一張經過格式化的 1.44MB 磁片放入磁碟機中。
- b. 將 Windows 2000 光碟放入光碟機中。
- c. 點選「開始」,然後選擇「Run」。
- d. 鍵入 D:\bootdisk\makeboot a: 假設你的光碟機為 D槽。
- e. 按下<Enter>然後按照螢幕視窗的指示操作。
- 2. 將主機板的原始(或最新的)BIOS 程式拷貝至開機磁片中。

# 5.1.2 使用 AFUDOS 更新 BIOS 程式

AFUDOS 軟體讓您可以在 DOS 環境下, 使用存有最新的 BIOS 程式的 開機片來更新 BIOS 程式。AFUDOS 軟體也可以將現行系統中的 BIOS<br>程式設定複製至磁碟片或硬碟中,這份複製的磁碟片或硬碟,可以作 為當 BIOS 程式失去作用或系統毀損時的備份檔案。

### 複製現行系統中的 BIOS 程式

請依照以下步驟複製現行系統中的 BIOS 程式。

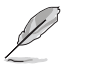

- 請先確認磁片不是寫入保護的狀態,並且有足夠的空間(至少  $\bullet$ 600KB)可以儲存檔案。
- 在下圖中的 BIOS 訊息内容僅供參考,在您螢幕上所出現的資訊和  $\bullet$ 本圖不一定完全相同。
- 1. 將主機板附贈的驅動程式與公用程式光碟中的 AFUDOS 程式 (afudos. exe) 複製到開機磁片。
- 2. 開機後進入 DOS 模式,鍵入下列命令列:

#### afudos /o[filename]

在這裡所指的「filename」,使用者可以不超過八個位元的方式來命名<br>這個主檔名,並以不超過三個位元的方式來命名副檔名。

**A:\>afudos /oOLDBIOS1.ROM**主檔名 副檔名

3. 按下 <Enter> 按鍵,就可將 BIOS 程式複製到磁碟片。

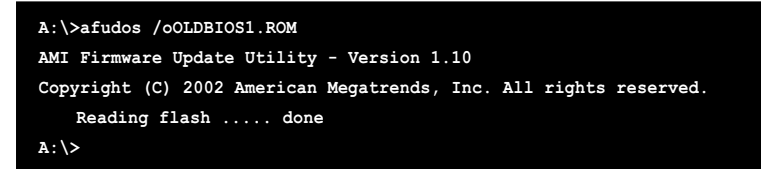

當 BIOS 程式複製至磁碟片的程序完成之後,就會回到 DOS 視窗畫 面。

**5-4** BIOS

### 更新 BIOS 程式

請依照以下步驟使用 AFUDOS 程式更新 BIOS 程式。

1. 從華碩網站 (tw.asus.com) 下載最新的 BIOS 檔案,將檔案儲存在開機<br>磁片中。

 $\mathscr{D}$ 請準備一張紙將 BIOS 的檔名寫下來,因為在更新過程中,您必須鍵 入正確的 BIOS 檔案名稱。

- 2. 將 AFUDOS.EXE 程式由驅動程式及公用程式光碟中複製到存有 BIOS 檔案的開機磁片中。
- 3. 開機後進入 DOS 模式,鍵入下列命令列:

afudos /i[filename]

上列當中的「filename」指的就是由驅動程式及公用程式光碟拷貝至開 機片的最新(或原始的) BIOS 程式。

**A:\>afudos /iP5LD2VM.ROM**

4. AFUDOS 程式驗證檔案後就會開始更新 BIOS 程式。

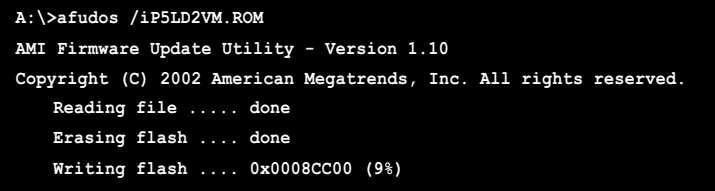

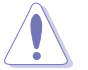

請勿在更新 BIOS 程式檔案時關閉或重新啓動系統! 此舉將會導致系 統損毀!

5. 當 BIOS 程式更新的程序完成之後,就會回到 DOS 視窗畫面,然後再<br>重新開機。

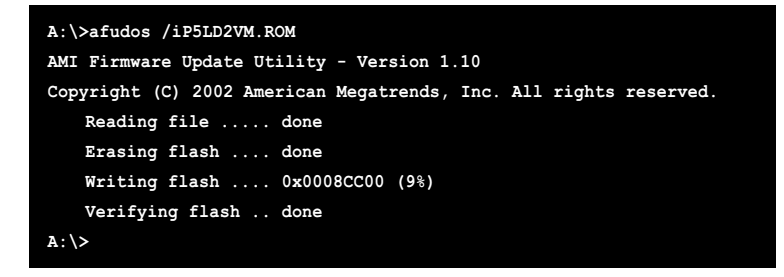

# 5.1.3 使用華碩 EZ Flash 更新 BIOS 程式

華碩 EZ Flash 程式讓您能輕鬆的更新 BIOS 程式,可以不必再透過開機 片的冗長程序或是到 DOS 模式下執行。華碩 EZ Flash 程式內建在 BIOS 韌體當中,只要在開機之後,系統仍在自我測試(Power-On Self Test, POST) 時, 按下 <Alt> + <F2> 就可以進入 EZ Flash 程式。

### 使用 EZ Flash 更新 BIOS 程式

- 1. 從華碩網站上 (tw.asus.com) 下載最新的 BIOS 檔案, 將此檔案重新命 名為 P5LD2-VM.ROM,並儲存在磁片中。
- 2. 重新開機。
- 3. 在開機之後,系統仍在自我測試 (POST) 時,按下 <Alt> + <F2> 進入如下圖的畫面,開始執行 EZ Flash 程式。

**EZFlash starting BIOS update Checking for floppy...**

4. 把存有最新的 BIOS 檔案的磁片放入磁碟機中,若是所有更新所需的檔 案都可以在磁片中讀取得到,EZ Flash 程式就會開始進行 BIOS 程式更<br>新的程序,並在更新後自動重新開機。

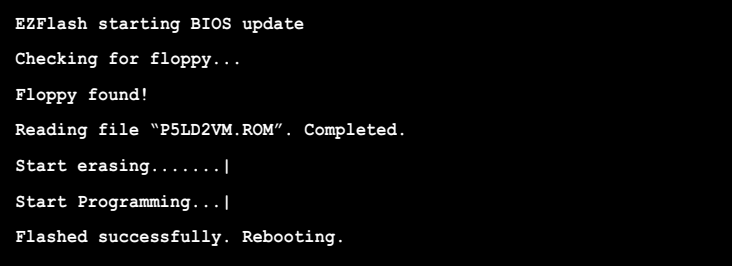

**5-6** BIOS

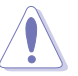

 $\begin{array}{|c|c|} \hline \quad \quad & \quad \quad \\ \hline \quad \quad & \quad \quad \\ \hline \end{array}$ 

 $\overline{\neg}$ 

請勿在更新 BIOS 程式檔案時關閉或重新啓動系統!此舉將會導致  $\bullet$ 系統損毀!

**Floppy not found**」。若是在磁片中讀取个到止確的 BIOS: **P5LD2-VM.ROM not found** 」,請確認您是否有將所卜載的最新 BIOS **P5LD2-VM.ROM**

華碩個人電腦使用手冊

# 5.1.4 使用 CrashFree BIOS 2 程式回復 BIOS 程式

華碩最新自行研發的 CrashFree BIOS 2 工具程式,讓您在當 BIOS 程式<br>和資料被病毒入侵或毀損時,可以輕鬆的從驅動程式及公用程式光碟 中,或是從含有最新或原始的 BIOS 檔案的磁片中回復 BIOS 程式的資 料。

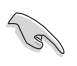

1. 在執行更新 BIOS 程式之前,請準備隨主機板附贈的驅動程式及公 用光碟程式,或是存有 BIOS 檔案的磁碟片。

2. 請確認在磁片中的 BIOS 檔案有重新命名為「P5LD2-VM. **ROM**

### 使用磁碟片回復 BIOS 程式

請依照以下步驟使用磁碟片回復 BIOS 程式。

- 1. 啓動系統。
- 2. 將存有原始的或最新的 BIOS 程式的磁片放入磁碟機中。
- 3. 接著會顯示如下圖所示的訊息,並自動檢查磁片中所存有的原始的或 最新的 BIOS 檔案。

```
Bad BIOS checksum. Starting BIOS recovery...
Checking for floppy...
```
若是所有更新所需的檔案都可以在磁片中讀取得到,就會開始進行 BIOS 程式更新的程序。

```
Bad BIOS checksum. Starting BIOS recovery...
Checking for floppy...
Floppy found!
Reading file "P5LD2VM.ROM". Completed.
Start flashing...
```
請勿在更新 BIOS 程式檔案時關閉或重新啓動系統!此舉將會導致系 統損毀!

4. 當系統更新完成時,會自動重新開機。

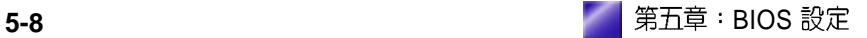

### 使用公用程式光碟回復 BIOS 程式

請依照以下步驟回復 BIOS 程式。

- 1. 將磁碟機中的磁片取出,然後啓動系統。
- 2. 將驅動程式及公用程式光碟放入光碟機。
- 3. 接著會顯示如下圖所示的訊息,並自動檢查磁片中原始的或最新的 BIOS 檔案。

**Bad BIOS checksum. Starting BIOS recovery... Checking for floppy...**

當系統偵測磁碟機內並無置放磁碟片,系統會自動偵測光碟機內是 否有光碟片與檔案。

```
Bad BIOS checksum. Starting BIOS recovery...
Checking for floppy...
Floppy not found!
Checking for CD-ROM...
CD-ROM found.
Reading file "P5LD2VM.ROM". Completed.
Start flashing...
```
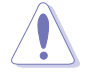

 $\mathbb{R}^2$ 

請勿在更新 BIOS 程式檔案時關閉或重新啓動系統!此舉將會導致系 統損毀!

4. 當 BIOS 更新完成時,會自動重新開機。

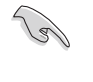

在驅動程式及公用程式光碟中的 BIOS 程式檔案也許並非為最新的 BIOS 檔案版本,請至華碩網站 (http://tw.asus.com) 來下載最新的 BIOS 檔案。

# **5.1.5 華碩線上更新**

華碩線上更新程式是一套可以讓您在 Windows 作業系統下,用來管 理、儲存與更新主機板 BIOS 檔案的公用程式。您可以使用華碩線上更<br>新程式來執行以下的功能:

- 1. 儲存系統現有的 BIOS 程式。
- 2. 從網路上下載最新的 BIOS 程式。
- 3. 從更新的 BIOS 檔案更新 BIOS 程式。
- 4. 直接從網路上下載並更新 BIOS 程式。
- 5. 查看 BIOS 程式的版本。 這個程式可以在主機板附贈的驅動程式及公用程式光碟中找到。

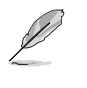

 $\mathbb{R}$ 

在使用華碩線上更新程式之前,請先確認您已經經由内部網路對外連 ISP 際網路連上網際網路。

### 安装華碩線上更新程式

請依照以下的步驟安裝華碩線上更新程式。

- 1. 將驅動程式及公用程式光碟放入光碟機中,會出現「驅動程式」選 單。
- 2. 點選「公用程式」標籤,然後點選「華碩線上更新程式 V X . X X.  $XX$ <sup>o</sup>
- 3. 華碩線上更新程式就會複製到系統中。

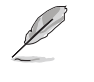

在您要使用華碩線上更新程式來更新 BIOS 程式之前,請先將其他所 有的應用程式關閉。

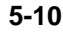

### 使用網路更新 BIOS 程式

 $\begin{array}{c|c|c|c|c} \hline \quad \quad & \quad \quad & \quad \quad & \quad \quad \\ \hline \quad \quad & \quad \quad & \quad \quad & \quad \quad \\ \hline \end{array}$ 

請依照以下步驟使用網路更新 BIOS 程式。

1. 點選「開始 / 程式集 / ASUS / ASUSUpdate / ASUSUpdate」執行華碩<br>線上更新主程式。

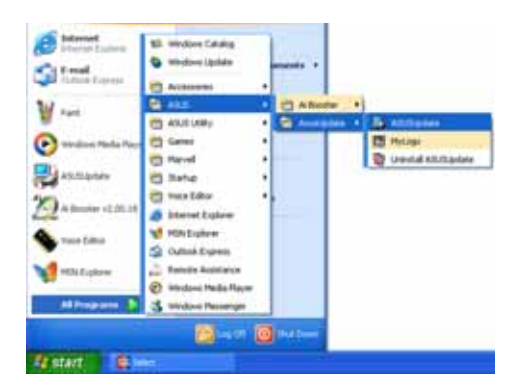

2. 在卜拉式選單中選擇 U p d a t e BIOS from the Internet Next

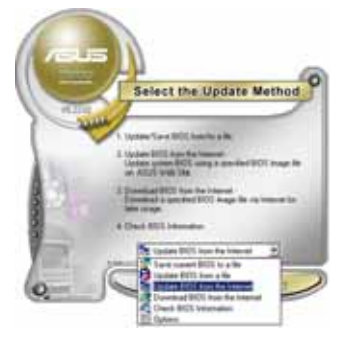

3. 請選擇離您最近的華碩 FTP 站台 in, 1999<br>可避免網路壅塞,或者您也可以<br>直接選擇「Auto Select」 由系統 自行決定。按下「Next」繼續。

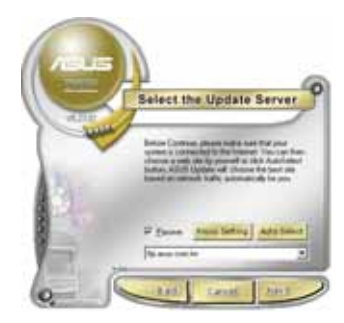

- 4. 接著再選擇您欲下載的 BIOS 版 本。按下「Next」繼續。
- 5. 最後再跟著畫面上的指示完成 BIOS 更新的程序。

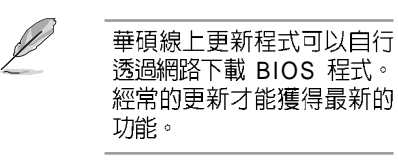

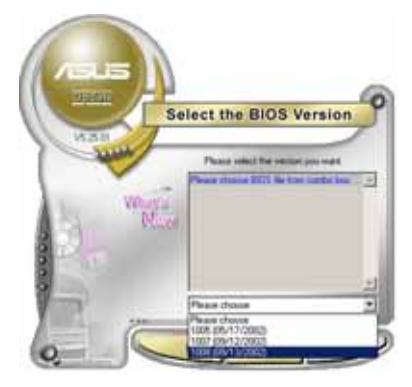

## 使用 BIOS 檔案更新 BIOS 程式

請依照以下步驟使用 BIOS 檔案更新 BIOS 程式。

- 1. 點選「開始 / 程式集 / A S U S / ASUSUpdate / ASUSUpdate」執行華碩線上更新主程式。
- 2. 在下拉式選單中選擇 Update BIOS from a file,然後按下「Next」繼

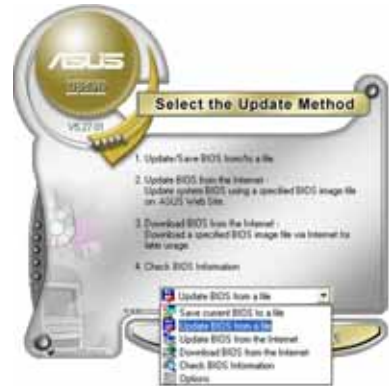

- 3. 在「開啓」的視窗中選擇 BIOS<br>檔案的所在位置,然後點選「儲 存」。
- 4. 最後再依照螢幕畫面的指示來完 成 BIOS 更新的程序。

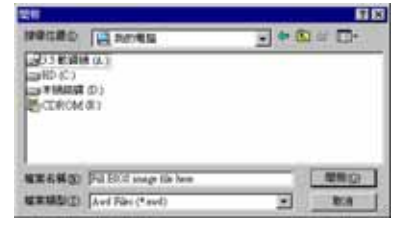

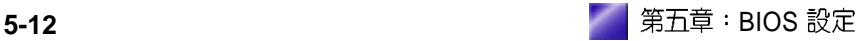

# 5.2 BIOS

BIOS (Basic Input and Output System; 基本輸出入系統)是每一部電 腦用來記憶周邊硬體相關設定,讓電腦正確管理系統運作的程式,並 且提供一個選單式的使用介面供使用者自行修改設定。經由 BIOS 程式 的設定,您可以改變系統設定值、調整電腦內部各項元件參數、變更 系統效能以及設定電源管理模式。如果您的電腦已是組裝好的系統, 那麼 BIOS 應該已經設定好了。如果是這樣,在後面我們會說明如何利 用 BIOS 設定程式來做更進一步的設定,特別是硬碟型態的設定。

如果您是自行組裝主機板,那麼,在重新設定系統,或是當您看到了 RUN SETUP 的訊息時,您必須輸入新的 BIOS 設定値。有時候您可能 會需要重新設定電腦開機密碼,或是更改電源管理模式的設定等,您 都需要使用到 BIOS 的設定。

本主機板使用 Flash ROM 記憶體晶片, BIOS 程式就儲存在這個 Flash ROM 晶片中。利用快閃記憶體更新公用程式,再依本節所述的步驟進 行,可以下載並升級成新版的 BIOS。由於儲存 BIOS 的唯讀記憶體在 平時只能讀取不能寫入,因此您在 BIOS 中的相關設定,譬如時間、日 期等等,事實上是儲存在隨機存取記憶體(CMOS RAM)中,透過電 池將其資料保存起來,因此,即使電腦的電源關閉,其資料仍不會流 失(隨機存取記憶體可以寫入資料,但若無電源供應,資料即消 失)。當您打開電源時,系統會叫出儲存在隨機存取記憶體中 BIOS 的 設定,進行開機測試。

在開機之後,系統仍在自我測試(POST, Power-On Self Test)時,按 下 <DELETE> 鍵,就可以啓動設定程式。如果您超過時間才按 < DELETE> 鍵,那麼自我測試會繼續執行,並阻止設定程式的啓動。<br>在這種情況下,如果您仍然需要執行設定程式,請按機殼上的 <  $\lt$ RESET> 鍵或 <Ctrl> + <Alt> + <Delete> 重新開機。

華碩 BIOS 設定程式以簡單容易使用為訴求,選單方式的設計讓您可以<br>輕鬆的瀏覽選項,進入次選單點選您要的設定,假如您不小心做錯誤 的設定,而不知道如何補救時,本設定程式提供一個快速鍵直接回復 到上一個設定,這些將在以下的章節中有更進一步的說明。

**Contract of the Contract of the Contract of The Contract of The Contract of The Contract of The Contract of Th** 

1. BIOS 程式的出廠預設値可讓系統運作處於最佳效能,但是若系統 因您改變 BIOS 程式而導致不穩定,請讀取出廠預設值來保持系統 的穩定。請參閱「2.7 離開 BIOS 程式」一節中「Load Setup Defaults」項目的詳細說明。

- 2. 在本章節的 BIOS 程式畫面僅供參考,將可能與您所見到的畫面有 所差異。
- 3. 請至華碩網站 (http://tw.asus.com) 下載最新的 BIOS 程式檔案來 獲得最新的 BIOS 程式資訊。

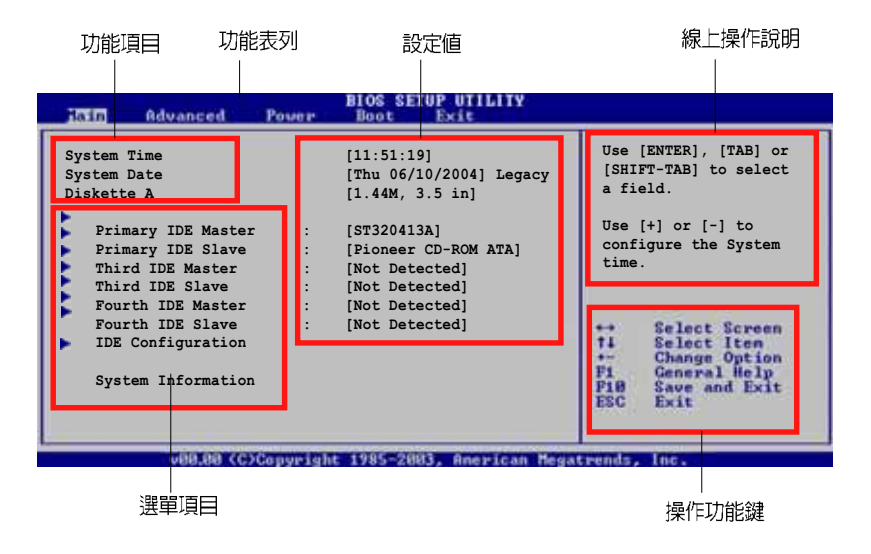

# 5.2.1 BIOS 程式選單介紹

5.2.2 程式功能表列說明

BIOS 設定程式最上方各選單功能說明如下:

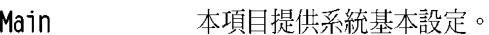

本項目提供系統進階功能設定。 Advanced

- 本項目提供電源管理模式設定。 Power
- 本項目提供開機磁碟設定。 Boot

Exit 本項目提供離開 BIOS 設定程式與出廠預設値還原功 能。

使用左右方向鍵移動選項,可切換至另一個選單畫面。

# 5.2.3 操作功能鍵說明

在選單書面的右下方為操作功能鍵說明,請參照功能鍵說明來選擇及 改變各項功能。

操作功能鍵將因功能頁面的不同而有所差異。

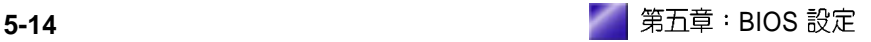

# 5.2.4 選單項目

**於功能表列選定選項時,被選** 擇的功能將會反白,如右圖紅 線所框選的地方,即選擇 Main 選單所出現的項目。

點選選單中的其他項目(例 如: Advanced 、Power、Boot 與 Exit)也會出現該項目不同<br>的選項。

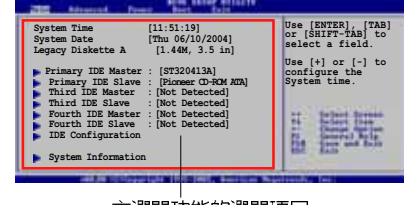

主選單功能的選單項目

### 5.2.5 子選單

在選單畫面中,若功能選項的前面有一個小三角形標記,代表此為子 選單,您可以利用方向鍵來選擇,並且按下 <Enter> 鍵來進入子選 單。

### 5.2.6 設定値

這些存在於選單中的設定値是提供給使用者選擇與設定之用。這些項 目中,有的功能選項僅為告知

使用者目前運作狀態,並無法 更改,那麼此類項目就會以淡 灰色顯示。而可更改的項目, 當您使用方向鍵移動項目時, 被選擇的項目以反白顯示,代 表這是可更改的項目。

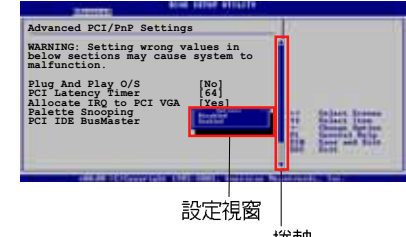

# 5.2.7 設定視窗

将軸

在選單中請選擇功能項目,然後按下 <Enter> 鍵,程式將會顯示包含<br>此功能所提供的選項小視窗,您可以利用此視窗來設定您所想要的設 定。

### 5.2.8 捲軸

在選單畫面的右方若出現如右圖的捲軸畫面,即代表此頁選項超過可 顯示的書面,您可利用上/下方向鍵或是 PageUp/PageDown 鍵來切換書 面。

### 5.2.9 線上操作說明

在選單畫面的右上方為目前所選擇的作用選項的功能說明,此說明會 依選項的不同而自動變更。

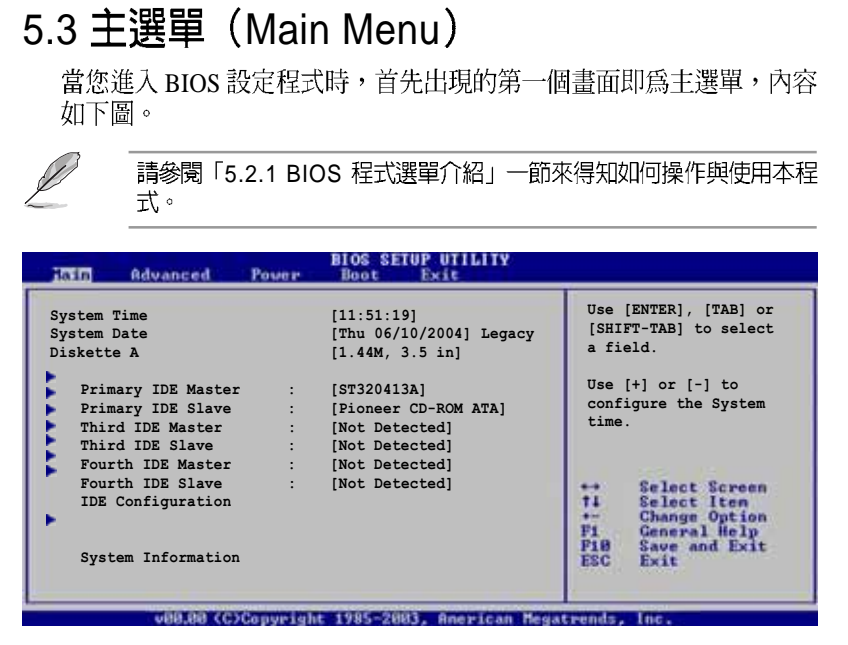

## 5.3.1 System Time [XX:XX:XX]

設定系統的時間(通常是目前的時間),格式分別為時、分、秒,有 效值則爲時 (00 到 23)、分 (00 到 59)、秒 (00 到 59)。可使用< Tab > 或<Tab > + <Shift > 組合鍵切換時、分、秒的設定,直接輸入 數字。

### 5.3.2 System Date [Day XX/XX/XXXX]

設定您的系統日期(通常是目前的日期),順序是月、日、年,格式 為月 (1到12)、日 (1到31)、年 (到2099)。使用<Tab>或< Tab> + <Shift>鍵切換月、日、年的設定,直接輸入數字。

### 5.3.3 Legacy Diskette A [1.44M, 3.5 in.]

本項目儲存了軟式磁碟機的相關資訊, 設定値有: [Disabled] [360K, 5.25 in.] [1.2M, 5.25 in.] [720K, 3.5 in.] [1.44M, 3.5 in.] [2.88M, 3.5 in.]
### 5.3.4 IDE 装置選單 (Primary, Third and Fourth IDE Master/Slave

當您進入 BIOS 程式時,程式會自動偵測系統已存在的 IDE 裝置,程式將 IDE 各通道的主副裝置獨立為單一選項,選擇您想要的項目並按<Enter> 鍵來進行各項裝置的設定。

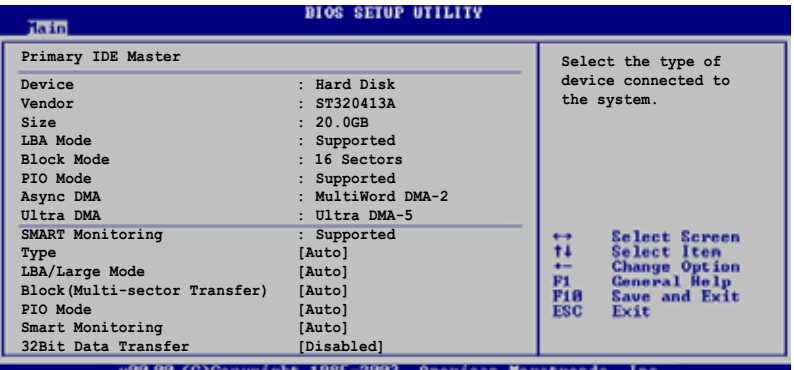

在畫面中出現的各個欄位(Device、Vendor、Size、LBA Mode、Block Mode、PIO Mode、Async DMA、Ultra DMA 與 SMART monitoring) 的數值皆為 BIOS 程式自動偵測裝置而得。若欄位顯示為 N/A ,代表<br>沒有裝置連接於此系統。

### Type [Auto]

本項目可讓您選擇 IDE 裝置類型。選擇 Auto 設定値可讓程式自動偵測 與設定 IDE 裝置的類型; 選擇 CDROM 設定値則是設定 IDE 裝置為光 學裝置;而設定為 ARMD (ATAPI 可移除式媒體裝置)設定值則是設 定 IDE 裝置為 ZIP 磁碟機、LS-120 磁碟機或 MO 磁光碟機等。設定値 有: [Not Installed] [Auto] [CDROM] [ARMD]。

### LBA/Large Mode [Auto]

開啓或關閉 LBA 模式。設定為 [Auto] 時,系統可自行偵測裝置是否支 援LBA 模式,若支援,系統將會自動調整為LBA 模式供裝置使用。設 定值有:[Disabled] [Auto]。

### Block (Multi-sector Transfer) [Auto]

開啓或關閉資料同時傳送多個磁區功能。當您設為 [Auto] 時,資料傳 送便可同時傳送至多個磁區,若設為 [Disabled],資料傳送便只能一次 傳送一個磁區。設定值有:[Disabled] [Auto]。

### PIO Mode [Auto]

選擇 PIO 模式。設定値有: [Auto] [0] [1] [2] [3] [4]。

#### DMA Mode [Auto]

選擇 DMA 模式。設定値有:[Auto] [SWDMA0] [SWDMA1] [SWDMA2] [MWDMA0] [MWDMA1] [MWDMA2] [UDMA0] [UDMA1] [UDMA2] [UDMA3] [UDMA4] [UDMA5] [UDMA6]

### SMART Monitoring [Auto]

開啓或關閉自動偵測、分析、報告技術 (Smart Monitoring, Analysis, and Reporting Technology) 。設定値有:[Auto] [Disabled] [Enabled]。

### 32Bit Data Transfer [Disabled]

開啓或關閉 32 位元資料傳輸功能。設定値有: [Disabled] [Enabled]。

### 5.3.5 IDE 装置設定 (IDE Configuration)

本選單讓您設定或變更 IDE 裝置的相關設定。請選擇您想要的項目並 按<Enter>鍵來進行各項裝置的設定。

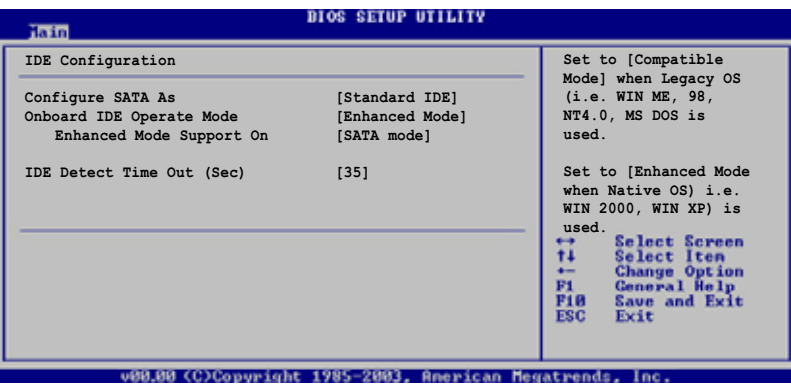

### Configure SATA As [Standard IDE]

本項目用來設定 Serial ATA 硬體裝置的相關設定。

其中, Advanced Host Controller Interface(AHCI)模式可讓主機板內建 的儲存驅動程式開啓進階 Serial ATA 功能,藉由讓驅動程式以內部最<br>佳化指令順序的方式,來增進在隨機工作覆載狀況下的儲存效能表 現。

如果您想如同一般 parallel ATA 介面硬碟機般使用您的 Serial ATA 硬 碟,則請選擇 [Standard IDE] 選項。

### Onboard IDE Operate Mode [Enhanced Mode]

本項目因應使用者作業系統的不同而設計,若您使用較舊的作業系 統,例如 MS-DOS、Windows 98SE/ME 等,請設為 [Compatible Mode]; 而使用 Windows 2000/XP 或更新的作業系統, 請設為 [Enhanced Mode]。設定値有: [Disabled] [Compatible Mode] [Enhanced Mode]<sup>。</sup>

*Enhanced Mode Support On [S-ATA mode]*

本項目預設値爲 [S-ATA], 此設定値可讓您在使用較新的作業系統 時,同時使用序列式 ATA 與並列式 ATA 裝置,建議您保持此預設<br>値來維持系統的穩定性;若您欲在此模式下,以較舊的作業系統, 例如: MS-DOS、Windows 98SE/ME 等,使用並列式 ATA 裝置, 只有在沒有安裝任何序列式 ATA 裝置的情況下,仍可正常運作。

而 [P-ATA+S-ATA] 與 [P-ATA] 項目為特殊選項,僅供玩家使用,<br>若您使用這些項目而發生相容性的問題,請調回預設値 [S<del>-</del>ATA]。 設定値有:[P-ATA+S-ATA] [S-ATA Mode] [P-ATA]。

### IDE Detect Time Out [35]

本項目用來選擇自動偵測 ATA/ATAPI 裝置的等待時間。設定値有: [0] [5] [10] [15] [20] [25] [30] [35]

# 5.3.6 系統資訊 (System Information)

本選單可自動偵測系統的 BIOS 版本、處理器與記憶體相關資料。

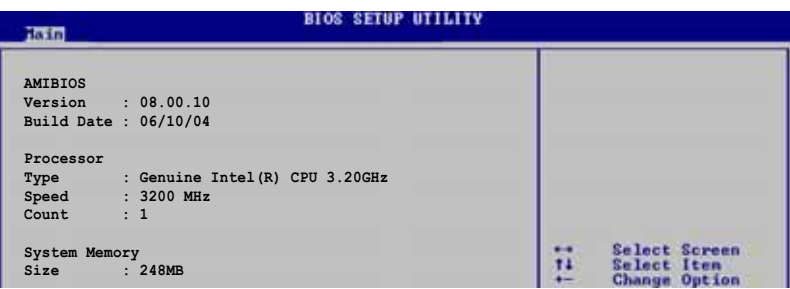

### AMI BIOS

 $\begin{array}{c|c|c|c|c} \hline \quad \quad & \quad \quad & \quad \quad & \quad \quad \\ \hline \quad \quad & \quad \quad & \quad \quad & \quad \quad \\ \hline \end{array}$ 

本項目顯示目前所使用的 BIOS 程式資料。

### Processor

本項目顯示目前所使用的中央處理器。

### System Memory

本項目顯示目前所使用的記憶體模組容量。

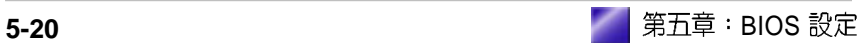

# 5.4 進階選單 (Advanced menu)

進階選單可讓您改變中央處理器與其他系統裝置的細部設定。

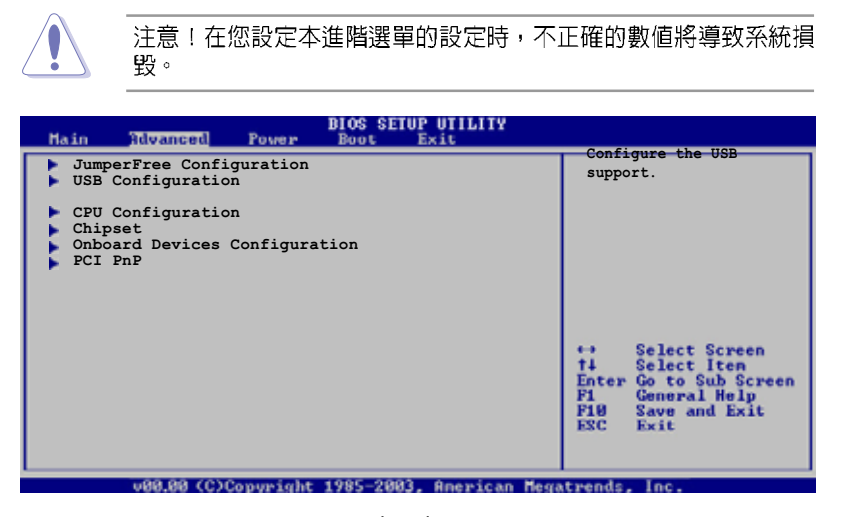

## 5.4.1 JumperFree 設定 (JumperFree Configuration

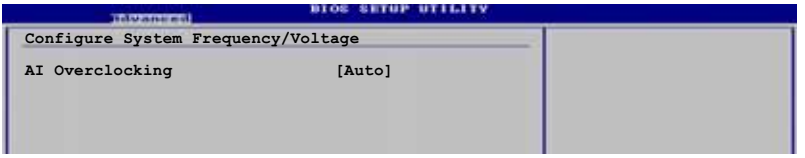

### AI Overclocking [Auto]

本項目可滿足您對於中央處理器超頻的渴望,提供預先設定好的超頻 比率,您只需選擇設定值即可超頻。設定值有:[Manual][Auto] [Standard] [Overclock-Profile]

Manual-可讓您個別設定超頻參數。

Auto- 自動載入最佳化設定値。

Standard- 對系統載入標準參數設定。

Overclock Profile-當進行超頻時,載入具備最佳化參數設定的超頻設定檔。

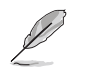

以下的項目只有在 AI Overclocking 項目設定為 [Manual] 時才會出 現。

### CPU Frequency [XXX] (數值自動偵測)

本項目指定從時脈產生器所產生的頻率數值,送至系統匯流排與 PCI 匯流排。中央處理器的運作時脈(CPU Speed)是由倍頻與外頻相乘而 得。本項目的數值由 BIOS 程式自動偵測而得,也可以使用「+」或 「-」按鍵來調整。數值變更的範圍由 100至 400 MHz。

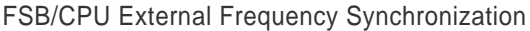

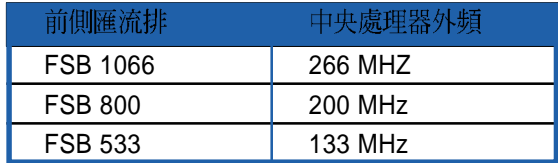

### DRAM Frequency [Auto]

本項目可讓您指定 DDR2 記憶體的運作頻率。設定値有: [Auto] [DDR2-400MHz] [DDR2-533MHz] [DDR2-667MHz]

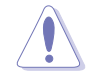

選擇過高的 DRAM 頻率將可能導致系統不穩的狀況發生。若發生這類 狀況,請將設定值調整回預設值。

### PCI EXPRESS Frequency [Auto]

本項目可讓您指定 PCI Express 運作頻率。本項目的預設値為 [Auto]。 設定値有: [Auto] [90]...[150]。

### PCI Clock Synchronization Mode [To PCI Express]

本項目可讓您同步 PCI、PCI Express 與 CPU 的運作頻率。設定値有: [To PCI Express] [Fixed 33.3MHz] [Fixed 36.3MHz] [Fixed 40.0MHz]

### Memory Voltage [Auto]

本項目用來選擇 DDR2 的運作電壓。設定値有: [Auto] [1.812V] [1. 904V]

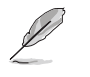

在設定記憶體電壓前,請先參閱 DDR2 記憶體的相關文件。設定過高 的電壓將會導致記憶體模組的損毀。

### MCH Chipset Voltage [Auto]

本項目可以讓您選擇記憶體控制中樞(M C H )的電壓。設定値有: [Auto]  $[1.50V]$   $[1.60V]$   $[1.70V]$   $\circ$ 

### CPU VCore Voltage [Auto]

本項目可以讓您選擇特定的處理器核心電壓。設定値有: [Auto] [1.7000V] [1.6875V] [1.6750] 1.6625V] [1.6500V] [1.6375V] [1.6250V] [1.6125V] [1. 6000V] [1.5875V] [1.5750V] [1.5625V] [1.5500V] [1.5375V] [1.5250V] [1. 5125V] [1.5000V] [1.4875V] [1.4750V] [1.4625V] [1.4500V] [1.4375V] [1. 4250V] [1.4125V] [1.4000V] [1.3875V] [1.3750V] [1.3625V] [1.3500V] [1. 3375V] [1.3250V] [1.3125V] [1.3000V] [1.2875V]

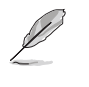

設定過高的 CPU Vcore 電壓將可能導致 CPU 的損壞與系統的不 穩。若這種情形發生,請將設定調整回預設值。

以下的項目只有在 AI Overclocking 項目設定為 [Overclocking **Profile]** 時才會出現。

### Overclock Options [Overclock 5%]

本項目可以讓您透過既有的預設值進行超頻。設定值有: [Overclock 5%] [Overclock 10%] [Overclock 15%] [Overclock 20%] [Overclock 30%]

## 5.4.2 USB 装置設定 (USB Configuration)

本選單可讓您變更 USB 裝置的各項相關設定。

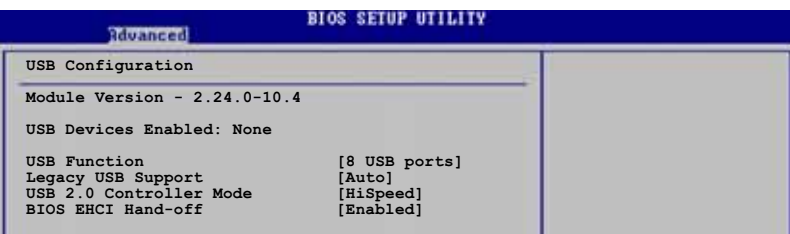

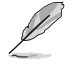

在 USB Devices Enabled 項目中會顯示自動偵測到的裝置。若無連接 任何裝置,則會顯示 None 。

### USB Function [Enabled]

本項目用來啓動或關閉 USB 功能。設定値有: [Disabled] [Enabled]。

### Legacy USB Support [Auto]

本項目用來啓動或關閉支援 USB 裝置功能。當設定為預設値 [Auto] 時,系統可以在開機時便自動偵測是否有 USB 裝置存在,若是,則啓 動 USB 控制器;反之則不會啓動。但是若您將本項目設定為 [Disabled] 時,那麼無論是否存在USB裝置,系統內的USB控制器都處於關閉狀 熊。設定値有: [Disabled] [Enabled] [Auto]。

### USB 2.0 Controller [Enabled]

本項目用來啓動或關閉 USB 2.0 控制器。設定値有:[Diabled] [Enabled]

### USB 2.0 Controller Mode [HiSpeed]

本項目可讓您將 USB 2.0 控制器設定處於 HiSpeed(480 Mbps) 或 Full Speed(12 Mbps)。設定値有: [HiSpeed] [Full Speed]。

#### BIOS EHCI Hand-off [Disabled]

本項目可讓您開啓當作業系統沒有 EHCI hand-off 功能時, 針對該功能 的支援。設定値有:[Enabled] [Disabled]。

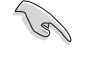

若您有在 Windows 作業系統下使用 USB 裝置, 則請勿關閉 BIOS EHCI Hand-off 選項。

### 5.4.3 處理器設定 (CPU Configuration)

從本項目可得知中央處理器的各項資訊與變更中央處理器的相關設 定。

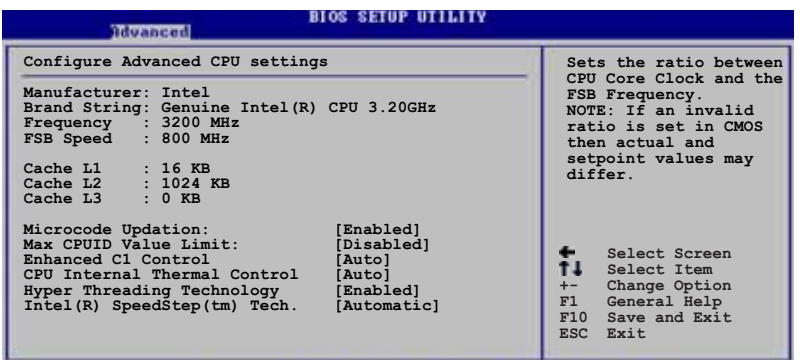

### Microcode Updation [Enabled]

本選項用以開啓或關閉 Microcode Updation 功能。設定値有: [Disabled] [Enabled]

### Max CPUID Value Limit [Disabled]

當您欲使用不支援延伸的 CPUID 功能的作業系統時,請將本項目設為 [Enabled]。設定値有: [Disabled] [Enabled]。

### Execute Disabled Function [Disabled]

開啓或關閉關閉執行功能。本選項只有當您安裝有支援關閉執行功能 的處理砌時才會出現。設定值有: [Disabled] [Enabled]。

### Enhanced C1 Control [Auto]

當設定為 [Auto], BIOS 程式會自動檢查處理器對啓動支援 C1E 的相容 性。在 C1E 模式下,當系統在閒置狀態時,處理器的電源使用量會降 低。設定值有:[Auto] [Disabled]。

### CPU Internal Thermal Control [Auto]

本項目用來關閉或設定自動啓動中央處理器內部溫度控制功能。設定 值有: [Auto] [Disabled]。

### Hyper Threading Technology [Enabled]

本項目用來關閉或設定處理器的 Hyper Threading 功能。設定値有: [Disabled] [Enabled]。本項目僅支援具備超執行緒 (Hyper-Threading) 技術的 Intel Pentium 4 處理器。

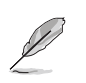

以下的選項只有在您安裝支援 Intel 增強 SpeedStep 技術 (EIST) 的 Intel Pentium CPU 時才會出現。

### Intel(R) SpeedStep Technology [Automatic]

本項目可以讓您使用 Intel 增強 SpeedStep 技術。當設定為 [Automatic],則您可以在作業系統中,透過使用 EIST 功能來調整系統 電源設定。

若是您不想要使用 EIST 功能,則請將本選項設定為 [Disabled]。 設定値有: [Automatic] [Disabled]。

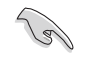

1. 關於使用 EIST 功能的介紹,請參考附錄中的說明。

2. 本主機板中包含有支援 EIST 功能的 BIOS 檔案。

### 5.4.4 晶片設定 (Chipset)

本選單可讓您變更晶片組的進階設定,請選擇所需設定的項目並按 一下 <Enter> 鍵以顯示子選單項目。

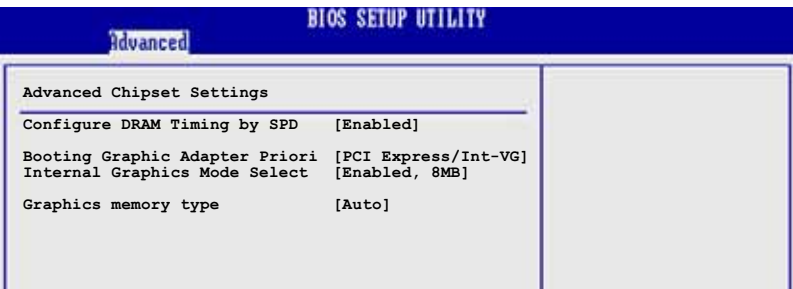

### *Advanced Chipset Settings*

### Configure DRAM Timing by SPD [Enabled]

當設定為 [Enabled] 時,本項目經由讀取記憶體模組的 SPD (Serial Presence Detect)晶片的內容來設定最佳化的速度控制。當設定為 [Disabled] 時,您可以透過次項目手動設定記憶體模組的最佳化速度。 設定値有:[Disabled] [Enabled]。

*DRAM CAS# Latency [5 Clocks]*

本項目用於控制在 SDRAM 送出讀取命令和實際上資料開始動作時間 的週期時間。建議您使用預設値以保持系統的穩定。設定値有:[ 6 Clocks] [5 Clocks] [4 Clocks] [3 Clocks]

*DRAM RAS# Precharge [4 Clocks]*

這個項目用來控制當 SDRAM 送出 Precharge 命令後,多少時間內<br>不得再送出命令。建議您使用預設値以保持系統的穩定。設定値 有:[2 Clocks] [3 Clocks] [4 Clocks] [5 Clocks] [6 Clocks]。

*DRAM RAS# to CAS# Delay [4 Clocks]*

這個項目用來控制 SDRAM 送出啓動命令和實際上開始讀/寫命令這<br>兩者間的週期時間。建議您使用預設値以保持系統的穩定。設定値 有: [2 Clocks] [3 Clocks] [4 Clocks] [5 Clocks] [6 Clocks] 。

*DRAM RAS# Active to Precharge Delay [15 Clocks]*

這個項目用來控制提供給 SDRAM 參數使用的 SDRAM 時脈週期 數。設定值有:[1 Clocks] [2 Clocks]~[18 Clocks]。

*DRAM Write Recovery Time [4 Clocks]*

設定 DRAM 的寫入恢復時間。設定値有:[2 Clocks] [3 Clocks] [4 Clocks] [5 Clocks] [6 Clocks]  $\circ$ 

### Booting Graphic Adapter Priority [PCI Express/Int-VGA]

本項目用來設定作爲優先使用的繪圖顯示控制器。設定値有: [Internal VGA] [PCI Express/Int-VGA] [PCI Express/PCI] [PCI/PCI Express] [PCI/ Int-VGA] 。

### Internal Graphics Mode Select [Enabled,8MB]

本項目可用來選擇系統記憶體可為內建顯示裝置所使用的容量。設定 值有: [Disabled] [Enabled,1MB] [Enabled,8MB]。

### Graphics memory type [Auto]

本項目可用來設定視訊記憶體類型。設定値有:[Auto] [DVMT] [FIX] [DVMT+FIX]

### 5.4.5 内建装置設定 (OnBoard Devices Configuration

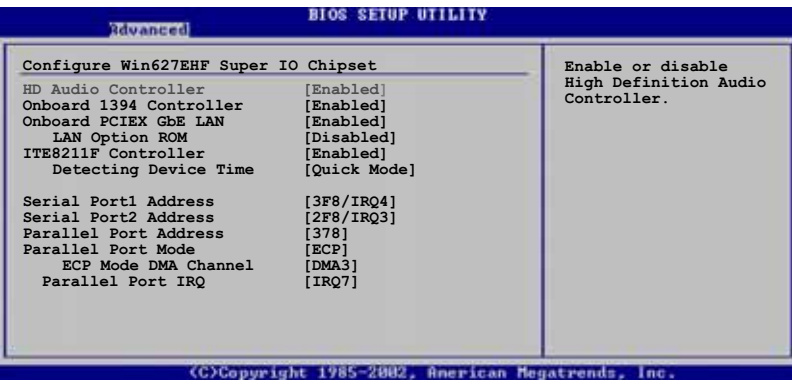

### HD Audio Controller [Enabled]

本項目用來啓動或關閉支援高傳眞音效 (high-definition) 編解碼晶片 (Codec) 功能。設定值有: [Enabled] [Disabled]。

### OnBoard 1394 Controller [Enabled]

本項目用來啓動或關閉內建的 1394 控制器功能。設定値有: [Enabled] [Disabled] 。

### OnBoard PCIEX GbE LAN [Enabled]

本項目用來啓動或關閉內建的 PCI Express Gigabit LAN 網路控制器。 設定値有: [Disabled] [Enabled]。

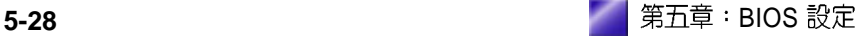

#### *LAN Option ROM [Disabled]*

本項目需將 OnBoard PCIEX GbE LAN 項目設定為 [Enabled] 才會出<br>現。這個項目用於啓用或關閉主機板內建網路控制器的隨選記憶體 (Option ROM) 功能。設定値有: [Disabled] [Enabled]。

#### Serial Port1 Address [3F8/IRQ4]

本項目可以設定序列埠 COM1 的位址。設定値有: [Disabled] [3F8/ IRQ4] [2F8/IRQ3] [3E8/IRQ4] [2E8/IRQ3]

### Serial Port2 Address [2F8/IRQ3]

本項目可以設定序列埠 COM2 的位址。設定値有:[Disabled] [3F8/ IRQ4] [2F8/IRQ3] [3E8/IRQ4] [2E8/IRQ3]

#### Parallel Port Address [378]

本項目可讓您選擇並列埠所使用的位址值。設定值有: [Disabled] [378]  $[278]$   $[3BC]$   $\circ$ 

### Parallel Port Mode [ECP]

本項目用來設定 Parallel Port 的模式。設定値有:[Normal] [Bidirectional] [EPP] [ECP]  $\circ$ 

*ECP Mode DMA Channel [DMA3]*

當 Parallel Port Mode 設定為 [ECP] 時本項目才會出現。本項目 用來設定 Parallel Port ECP DMA。設定値有: [DMA0] [DMA1]  $[DMA3]$ 

*EPP Version [1.9]*

本項目可以選擇 Parallel Port 的 EPP 版本。本選項只有在 Parallel Port Mode 設定為 EPP 時才會出現。設定値有: [1.9] [1.7]。

#### *Parallel Port IRQ [IRQ7]*

設定值有:[IRQ5] [IRQ7]。

### 5.4.6 PCI 隨插即用裝置 (PCI PnP)

本選單可讓您變更 PCI/PnP 裝置的進階設定,其包含了供 PCI/PnP 裝 置所使用的 IRQ 位址與 DMA 通道資源與記憶體區塊大小設定。

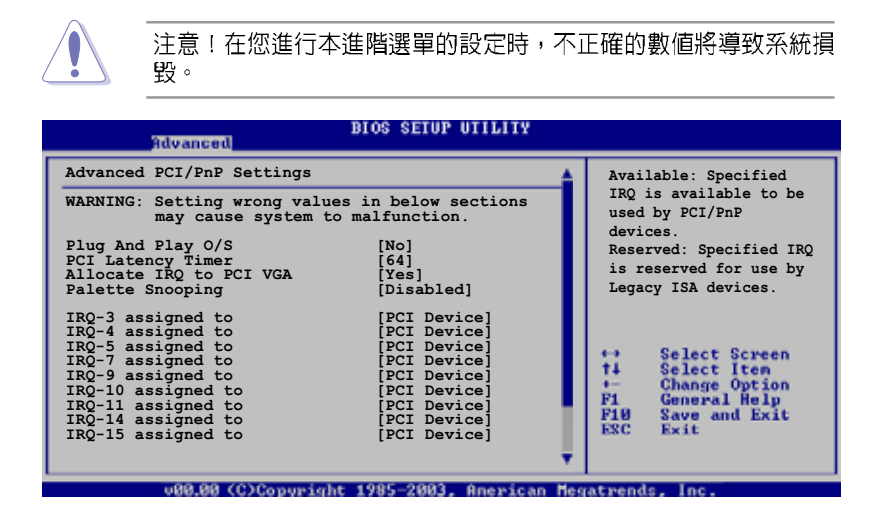

#### Plug and Play O/S [No]

當設為 [No], BIOS 程式會自行調整所有裝置的相關設定。若您安裝了 支援隨插即用功能的作業系統,請設為 [Yes]。設定値有:[No] [Yes]。

### PCI Latency Timer [64]

本項目可讓您選擇 PCI 訊號計時器的延遲時間。設定値有: [32] [64] [96] [128] [160] [192] [224] [248]

### Allocate IRQ to PCI VGA [Yes]

本項目可讓您決定是否自行指定 PCI 介面顯示卡的 IRQ 中斷位址。當 設定為 [Yse],您可以透過 BIOS 程式自行指定 PCI 介面顯示卡的 IRQ 中斷位址。設定值有:[No] [Yes]。

### Palette Snooping [Disabled]

有一些非標準架構的顯示卡,如 MPEG 或是圖形加速卡,也許會有運 作不正常的情況發生。將這個項目設定在 [Enabled] 可以改善這個問<br>題。如果您使用的是標準 V G A 顯示卡,那麼請保留預設値 題。如果您使用的是標準 VGA [Disabled]。設定値有:[Disabled] [Enabled]。

### IRQ-xx assigned to [PCI Device]

 $\blacksquare$ 

當設定為 [PCI Device], 指定的 IRQ 位址可以讓 PCI/PnP 硬體裝置使 用。當設定為 [Reserved], IRQ 位址會保留給 ISA 硬體裝置使用。設定 值有: [PCI Device] [Reserved]。

# 5.5 電源管理 (Power menu)

本選單可讓您調整進階電源管理(APM)的設定。

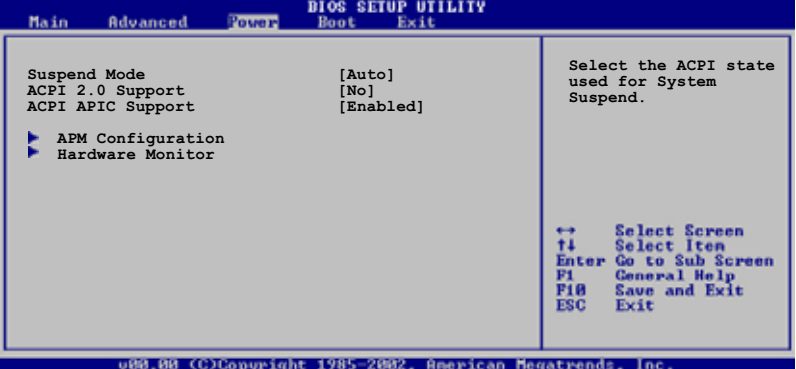

### 5.5.1 Suspend Mode [Auto]

本項目用來選擇系統省電功能。設定値有: [S1 (POS) only] [S3 only] [Auto]

### 5.5.2 ACPI 2.0 Support [No]

本項目可讓您開啓或關閉 ACPI 2.0 支援模式。設定値有: [No] [Yes]。

### 5.5.3 ACPI APIC Support [Enabled]

本項目可讓您決定是否增加 ACPI APIC 表單至 RSDT 指示清單。設定 值有: [Disabled] [Enabled]。

### 5.5.4 進階電源管理設定 (APM Configuration)

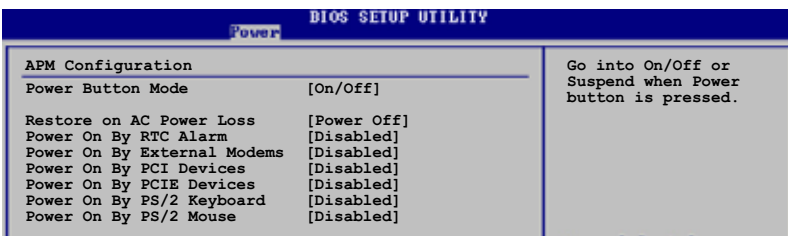

### Power Button Mode [On/Off]

本項目用來設定在按下電源開關時,是將系統關機或是進入睡眠狀 態。設定値有:[On/Off] [Suspend]。

#### Restore on AC Power Loss [Power Off]

若設定為 [Power Off],則當系統在電源中斷之後電源將維持關閉狀 態。若設定為 [Power On],當系統在電源中斷之後重新開啓。若設定 為 [Last State],會將系統設定回復到電源未中斷之前的狀態。設定值 有: [Power Off] [Power On] [Last State]。

### Power On By RTC Alarm [Disabled]

本項目讓您開啓或關閉即時時鐘(RTC)喚醒功能,當您設為 [Enabled] 時, 將出現 RTC Alarm Date、RTC Alarm Hour、RTC Alarm Minute 與 RTC Alarm Second 子項目,您可自行設定時間讓系統自動開 機。設定値有: [Disabled] [Enabled]。

#### Power On By External Modems [Disabled]

當電腦在軟關機狀態下,數據機接收到訊號時,設定為 [Enabled] 則系 統重新開啓;設定為 [Disabled] 時,則是關閉這項功能。設定値有: [Disabled] [Enabled]  $\circ$ 

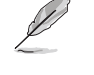

要注意的是, 電腦及應用軟體必須在全動力狀態下才能接收跟傳遞訊 號,因此,接收到第一個訊號而剛啓動電腦時可能無法成功傳遞訊 息。當電腦軟關機時關閉外接數據機再打開也可能會引起一串啓始動 作導致系統電源啓動。

### Power On By PCI Devices [Disabled]

當本項目設定為 [Enabled] 時,您可以使用 PCI 介面的網路卡或數據機 擴充卡來開機。要使用本功能,ATX 電源供應器必須可以提供至少 1 安培的電流及 +5VSB 的電壓。設定値有:[Disabled] [Enabled]。

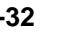

**5-32** BIOS 設定

### Power On By PCIE Devices [Disabled]

設定為 [Enabled] 時,您可以使用 PCI Express 裝置來開機。要使用本 功能,ATX 電源供應器必須可以提供至少 1 安培的電流及 +5VSB 的 電壓。設定値有: [Disabled] [Enabled]。

### 5.5.5 系統監控功能 (Hardware Monitor)

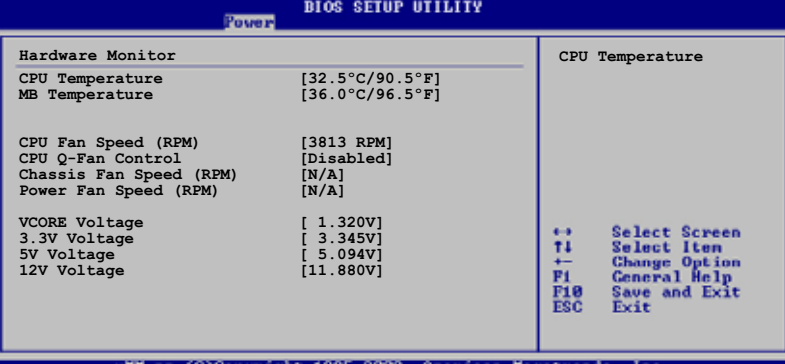

### CPU Temperature [xxx°C/xxx°F] MB Temperature  $[xxx^cC/xxx^cF]$

本系列主機板具備了中央處理器以及主機板的溫度感測器,可自動偵 測並顯示目前主機板與處理器的溫度。

### CPU Fan Speed [xxxxRPM] or [N/A] or [Ignored]

為了避免系統因為過熱而造成損壞,本系列主機板備有中央處理器風 扇的轉速 RPM (Rotations Per Minute) 監控,所有的風扇都設定了轉 速安全範圍,一旦風扇轉速低於安全範圍,華碩智慧型主機板就會發 出警訊,通知使用者注意。若風扇並未與主機板連接,則該項目就會 顯示為 [N/A]。

### CPU Q-Fan Control [Disabled]

本項目用來啓動或關閉 ASUS Q-Fan 功能, ASUS Q-Fan 能視個人的需 求,來為系統調整適合的風扇速率。設定值有: [Disabled] [Enabled]。

### Chassis Fan Speed (RPM) [xxxxRPM] or [N/A]

為了避免系統因為過熱而造成損壞,本系列主機板備有機殼風扇的轉 速 RPM (Rotations Per Minute) 監控,所有的風扇都設定了轉速安全<br>範圍,一旦風扇轉速低於安全範圍,華碩智慧型主機板就會發出警 訊,通知使用者注意。

### Power Fan Speed (RPM) [xxxxRPM] or [N/A]

爲了避免系統因爲過熱而造成損壞,本系列主機板備有電源供應器風 扇的轉速 RPM(Rotations Per Minute)監控,所有的風扇都設定了轉<br>速安全範圍,一旦風扇轉速低於安全範圍,華碩智慧型主機板就會發 出警訊,通知使用者注意。

### VCORE Voltage, 3.3V Voltage, 5V Voltage, 12V Voltage

本系列主機板具有電壓監視的功能,用來確保主機板以及 CPU 接受正 確的電壓準位,以及穩定的電流供應。

# 5.6 啓動選單 (Boot menu)

 $\Box$ 

本選單可讓您改變系統啓動裝置與相關功能。

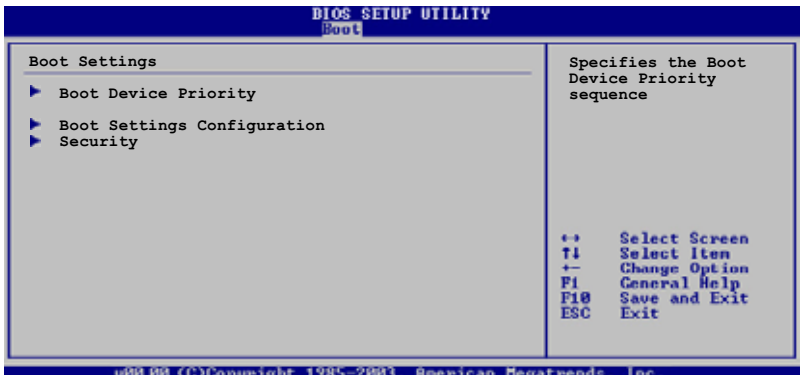

# 5.6.1 啓動裝置順序 (Boot Device Priority)

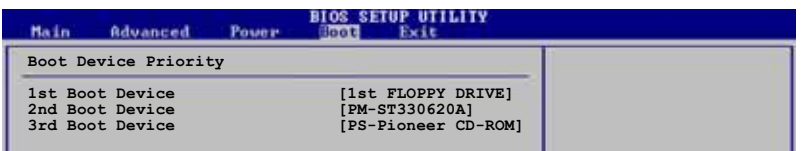

### 1st~xxth Boot Device [1st Floopy Drive]

本項目讓您自行選擇開機磁碟並排列開機裝置順序。依照 1st、2nd、 3rd 順序分別代表其開機裝置順序。而裝置的名稱將因使用的硬體裝置 不同而有所差異。設定值有: [xxxxx Drive] [Disabled]。

### 5.6.2 啓動選項設定 (Boot Settings Configuration

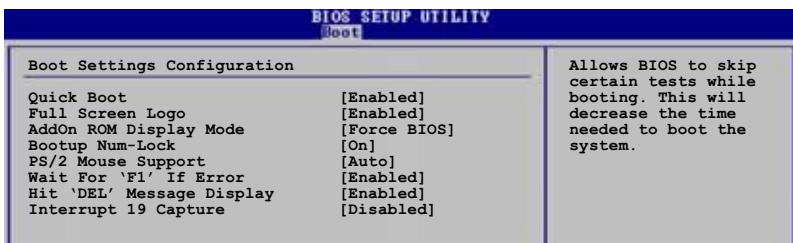

### Quick Boot [Enabled]

本項目可讓您決定是否要略過主機板的自我測試功能(POST),開啓 本項目將可加速開機的時間。當設定為 [Disabled] 時, BIOS 程式會執 行所有的自我測試功能。設定値有: [Disabled] [Enabled]。

### Full Screen Logo [Enabled]

若您要使用個人化開機畫面,請將本項目設定為啓用 [Enable]。設定值  $\overline{f}$ : [Disabled] [Enabled]  $\circ$ 

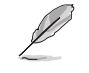

如果您欲使用華碩 MyLogo2™ 功能,請務必將 Full Screen Logo 項目 設定為 [Enabled]。

### Add On ROM Display Mode [Force BIOS]

本項目讓您設定選購裝置韌體程式的顯示模式。設定值有: [Force BIOS] [Keep Current] of

### Bootup Num-Lock [On]

本項目讓您設定在開機時 NumLock 鍵是否自動啓動。設定値有: [Off]  $[On]$ 

#### PS/2 Mouse Support [Auto]

本項目可讓您開啓或關閉支援 PS/2 滑鼠功能。設定値有: [Disabled] [Enabled] [Auto]

### Wait for 'F1' If Error [Enabled]

```
當您將本項目設為 [Enabled],那麼系統在開機過程出現錯誤訊息時,
將會等待您按下 [F1] 鍵確認才會繼續進行開機程序。設定值有:
[Disabled] [Enabled]
```
### Hit 'DEL' Message Display [Enabled]

當您將本項目設為 [Enabled] 時,系統在開機過程中會出現「Press DEL to run Setup」訊息。設定值有:[Disabled] [Enabled]。

### Interrupt 19 Capture [Disabled]

當您使用某些 PCI 介面卡有內建韌體程式(例如: SCSI 介面卡),如 果有需要透過 Interrupt 19 啟動,則請將本項目設為 [Enabled]。設定値 有: [Disabled] [Enabled]。

### $5.6.3$  安全性選單 (Security)

本選單可讓您改變系統安全設定。

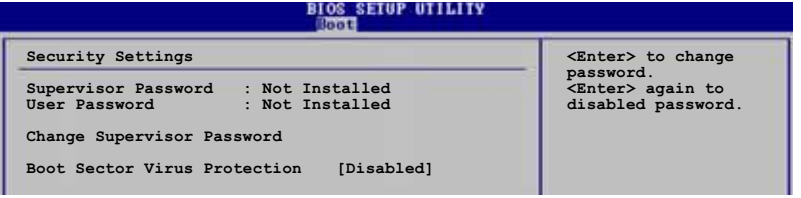

### Change Supervisor Password (變更系統管理員密碼)

本項目是用於變更系統管理員密碼。本項目的運作狀態會於畫面上方 以淡灰色顯示。預設值為 Not Installed。當您設定密碼後,則此項目 會顯示 Installed。

請依照以下步驟設定系統管理員密碼 (Supervisor Password):

- 1. 選擇 Change Supervisor Password 項目並按下 <Enter>。
- 2. 於 Enter Password 視窗出現時,輸入欲設定的密碼,可以是六個 字元內的英文、數字與符號,輸入完成按下<Enter>。
- 3. 按下 <Enter> 後 Confirm Password 視窗會再次出現,再一次輸入<br>密碼以確認密碼正確。密碼確認無誤時,系統會出現 Password Installed. 訊息,代表密碼設定完成。若出現 Password do not match! 訊息,代表於密碼確認時輸入錯誤,請重新輸入一次。此時 畫面上方的 Supervisor Password 項目會顯示 Installed。 若要變更系統管理員的密碼,請依照上述程序再執行一次密碼設定。

若要清除系統管理員密碼,請選擇 Change Supervisor Word,並於 Enter Password 視窗出現時,直接按下<Enter>,系統會出現 Password uninstalled. 訊息,代表密碼已經清除。

若您忘記設定的 BIOS 密碼,可以採用清除 CMOS 即時鐘 (RTC)記 憶體。請參閱「4.3 跳線選擇區」一節取得更多資訊。

當您設定系統管理者密碼之後,會出現下列選項讓您變更其他安全方 面的設定。

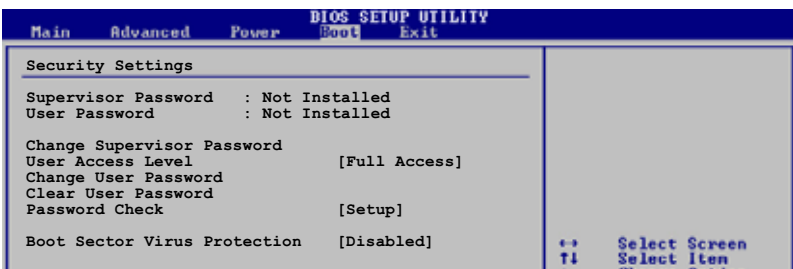

### User Access Level [Full Access]

當您設定系統管理員密碼後,本項目將會出現。本項目可讓您選擇 BIOS 程式存取限制權限等級,若使用者沒有輸入系統管理員密碼,則 需依照權限等級存取 BIOS 程式。設定値有:[No Access] [View Only] [Limited] [Full Access] °

使用者無法存取 BIOS 程式。 No Access

View Only 允許使用者讀取 BIOS 程式但無法變更任何項目。

Limited 允許使用者僅能存取 BIOS 程式的某些項目。例如:系統時 間。

Full Access 允許使用者存取完整的 BIOS 程式。

### Change User Password (變更使用者密碼)

本項目是用於變更使用者密碼,運作狀態會於書面上方以淡灰色顯 示,預設值為 Not Installed。當您設定密碼後,則此項目會顯示 Installed .

設定使用者密碼 (User Password):

- 1. 選擇 Change User Password 項目並按下 [Enter]。
- 2. 在 Enter Password 視窗出現時,請輸入欲設定的密碼,可以是六 個字元內的英文、數字與符號。輸入完成按下 [Enter]。
- 3. 接著會再出現 Confirm Password 視窗,再一次輸入密碼以確認密碼 正確。密碼確認無誤時,系統會出現 Password Installed. 訊息, 代表密碼設定完成。若出現 Password do not match! 訊息,代表 於密碼確認時輸入錯誤,請重新輸入一次。此時畫面上方的User Password 項目會顯示 Installed。

若要變更使用者的密碼,請依照上述程序再執行一次密碼設定。 若要清除密碼,請再選擇 Change User Word,並於 Enter Password 視 窗出現時,直接按下 [Enter],系統會出現 <mark>Password uninstalled</mark>. 訊<br>息,代表密碼已經清除。

### Clear User Password (清除使用者密碼)

本項目可讓您清除使用者密碼。

### Password Check [Setup]

當您將本項目設為 [Setup], BIOS 程式會於使用者進入 BIOS 程式設定書面 時,要求輸入使用者密碼。若設為 [Always] 時,BIOS 程式會在開機過程 亦要使用者輸入密碼。設定値有: [Setup] [Always]。

# 5.7 離開 BIOS 程式 (Exit menu)

本選單可讓您讀取 BIOS 程式出廠預設值與離開 BIOS 程式。

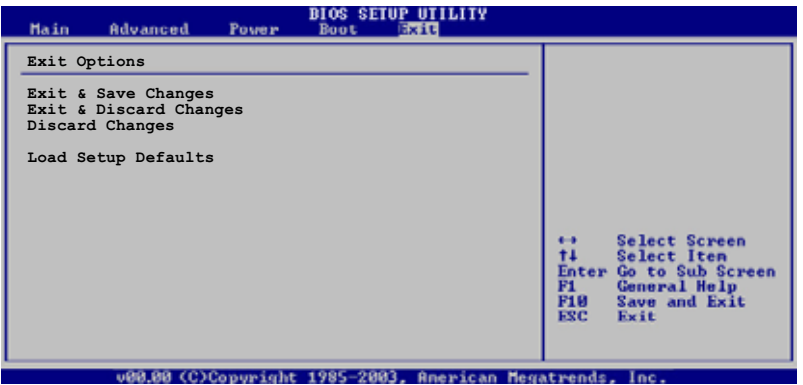

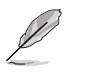

按下<Esc> 鍵並不會立即離開 BIOS 程式,要從此選單上選擇適當 的項目,或按下 <F10> 鍵才會離開 BIOS 程式。

### Exit & Save Changes

當您調整 BIOS 設定完成後,請選擇本項目以確認所有設定値存入 CMOS 記憶體內。按下 <Enter> 鍵後將出現一個詢問視窗,選擇 [Yes], 將設定值存入 CMOS 記憶體並離開 BIOS 設定程式; 若是選擇 [No], 則繼續 BIOS 程式設定。

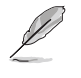

假如您想離開 BIOS 設定程式而不存檔離開, 按下 <Esc> 鍵, BIOS **Discard configuration** changes and exit now?」,選擇 [Yes] 不將設定值存檔並離開 BIOS 設定程式,選擇 [No] 則繼續 BIOS 程式設定。

### Exit & Discard Changes

若您想放棄所有設定,並離開 BIOS 設定程式,請將高亮度選項移到此 處,按下<Enter>鍵,即出現詢問對話窗,選擇 [OK],不將設定值 存入 CMOS 記憶體並離開 BIOS 設定程式,先前所做的設定全部無效; 若是選擇 [Cancel],回到 BIOS 設定程式。

#### Discard Changes

若您想放棄所有設定,將所有設定值回復原先 BIOS 設定值,請選擇本 項目並按下 <Enter> 鍵,即出現詢問視窗,選擇 [OK],將所有設定 值改為出原來設定值,並繼續 BIOS 程式設定;若是選擇 [Cancel],則 繼續 BIOS 程式設定,本次修改過的設定仍然存在。

### Load Setup Defaults

若您想放棄所有設定,將所有設定值改為出廠預設值,您可以在任何 一個選單按下 <F5>,或是選擇本項目並按下 <Enter> 鍵,即出現 詢問視窗,選擇 [Yes],將所有設定值改為出廠預設值,並繼續 BIOS 程式設定;若是選擇 [No],則繼續 BIOS 程式設定。

**5-40** BIOS 設定